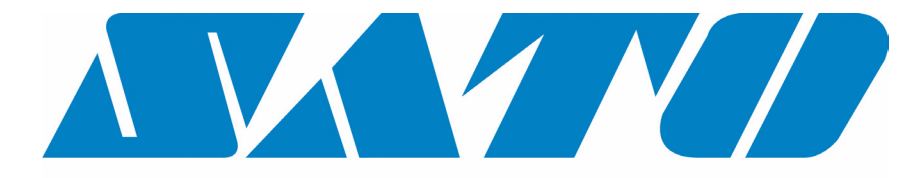

# **DCS & Labelling Worldwide**

# **Impresora M10e**

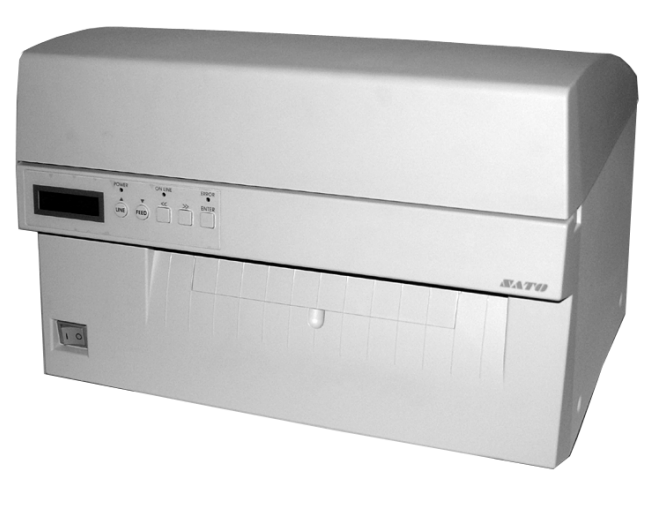

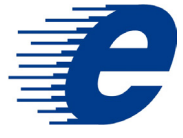

# **Manual de servicio**

#### SATO Group of Companies

#### www.satoworldwide.com

#### SATO INTERNATIONAL PTE LTD

438A Alexandra Road #05-01/ 02, Alexandra Technopark, Singapore 119967 Tel: 65-6271-2122 Fax: 65-6271-2151 Email: sales@sato-int.com

#### SATO UK LTD

Valley Road, Harwich, Essex England Co12 4RR, United Kingdom Tel: 44-1255-240000 Fax: 44-1255-240111 Email: enquiries@satouk.com

SATO POLSKA SP Z O.O. Ul Okolna 2, 50-422 Wroclaw Poland

Tel: 48-71-335-23-20 Fax: 48-71-335-23-25 Email: biuro@sato-polska.com.pl

#### SATO AMERICA INC.

10350 Nations Ford Road Suite A, Charlotte, NC 28273, USA Tel: 1-704-644-1650 Fax: 1-704-644-1662 Email: satosales@satoamerica.com

#### SATO EUROPE NV

Leuvensesteenweg 369, 1932 Sint-Stevens-Woluwe, Brussels, **Belgium** Tel: 32 (0)-2-788-80-00 Fax: 32 (0)-2-788-80-80 Email: info@sato-europe.com

SATO DEUTSCHLAND GMBH

Schaberweg 28, 61348 Bad Homburg, Germany Tel: 49 (0)-6-1726-8180 Fax: 49 (0)-6-1726-818-199 Email: info@sato-deutschland.de

#### SATO FRANCE S.A.

Parc d'activités - rue Jacques Messager 59175 TEMPLEMARS, France Tel: +33 (0)3 20 62 96 40 Fax: +33 (0)3 20 62 96 55 Email: france@sato-europe.com

#### SATO ASIA PACIFIC PTE LTD

438A Alexandra Road #05-01/02, Alexandra Technopark, Singapore 119967 Tel: 65-6271-5300 Fax: 65-6273-6011 Email: sales@satosingapore.com

Warning: This equipment complies with the requirements in Part 15 of FCC rules for a Class A computing device. Operation of this equipment in a residential area may cause unacceptable interference to radio and television reception requiring the operator to take whatever steps necessary to correct the interference.

All rights reserved. This document, nor any part of it, may be reproduced or issued to third parties in any form without the express permission of SATO Europe. The material in this document is provided for general information only and is subject to change without notice. SATO Europe does not assume responsibility for any errors or omissions.

### **Advertencia**

Cualquier persona que utilice esta impresora deberá considerar y observar las indicaciones de seguridad e instrucciones de servicio que figuran en este manual.

Esta impresora debe utilizarse exclusivamente para el fin previsto.

Es un dispositivo de clase A que puede generar interferencias electromagnéticas. Si es necesario, el usuario deberá tomar las medidas apropiadas para impedir estas interferencias.

Las descargas electroestáticas en los terminales de conexión o en la tarjeta de memoria pueden provocar daños en la impresora.

En caso de incendio, no debe utilizarse agua para extinguir el fuego en la impresora. Se recomienda mantener al alcance un extintor de fuego apropiado.

No deben efectuarse modificaciones mecánicas ni eléctricas en esta impresora o en sus accesorios sin previo consentimiento escrito por parte de SATO EUROPE NV. Cualquier modificación que haya sido efectuada sin autorización podrá resultar en la pérdida de los derechos de garantía.

Para obtener más manuales relativos a este dispositivo y para más información sobre el servicio seguro de la impresora, rogamos dirigirse a su proveedor de SATO.

Eliminar con mucho cuiadado y, de ser posible, sin riesgos para el medio ambiente todos los materiales usados y residuos de consumibles, tales como el papel soporte de etiquetas o cintas de impresión usadas.

Para más información sobre las configuraciones, el mando, o bien la seguridad de su impresora, rogamos dirigirse a su proveedor de SATO.

SATO Europe no garantiza que todas las funciones especificadas en el presente manual estén disponibles para todos los modelos. SATO se reserva el derecho de modificar sin previo aviso las especificaciones por motivo de innovaciones y mejoras continuas.

### **Consumibles**

Utilice exclusivamente cintas de impresión y consumibles de la casa SATO. La utilización de materiales no autorizados podrá causar daños en la impresora y dar lugar a la pérdida de derechos de garantía.

### **Convenciones**

El texto que aparece en negrita y cursivas mayúsculas, p. ej. *LABEL*, se refiere a un botón o un diodo en el panel de mando.

El texto que aparece entre corchetas angulares, p. ej. <ESC>, se refiere a una secuencia de escape de una cadena de datos.

El texto que aparece en negrita y cursivas, p. ej. *On-Line*, se refiere a una función o un resultado.

El texto que aparece en negrita, p. ej. **VR1**, se refiere a componentes eléctricos, tales como terminales de conexión, resistencias, conexiones, etc.

### **Garantía y Copyright**

SATO Europe NV no asumirá ninguna garantía por esta documentación, incluida, pero no de forma excluyente, la garantía tácita de comerciabilidad e idoneidad para un fin determinado.

SATO Europe NV no responderá por errores contenidos en ella o daños consecutivos indirectos relacionados con la puesta a disposición, la presentación o la utilización de esta documentación.

Esta documentación contiene informaciones proporcionadas por el fabricante, cuyos derechos de autor (copyright) están reservados.

Todos los derechos reservados.

Ninguna parte de esta documentación puede ser reproducida o transmitida a terceros en cualquier forma sin la autorización expresa de SATO Europe NV.

Las informaciones contenidas en esta documentación podrán modificarse sin aviso previo.

© Copyright 2003 SATO Europe NV.

## **ÍNDICE DE CONTENIDO**

#### **Capítulo 1 Vista general de la impresora**

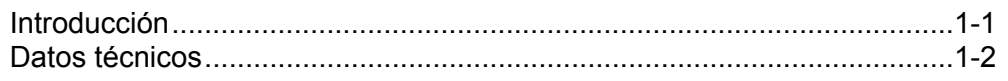

#### **Capítulo 2 Instalación**

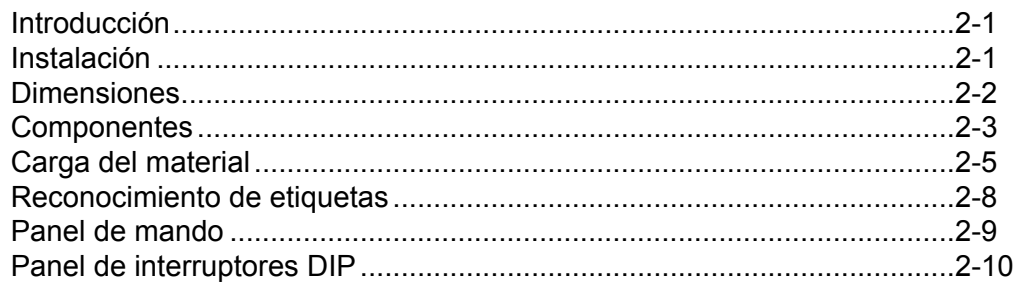

#### **Capítulo 3 Configuración**

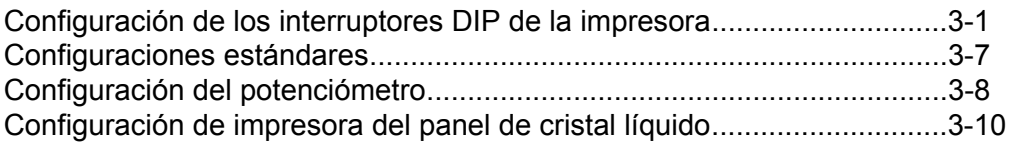

#### **Capítulo 4 Limpieza**

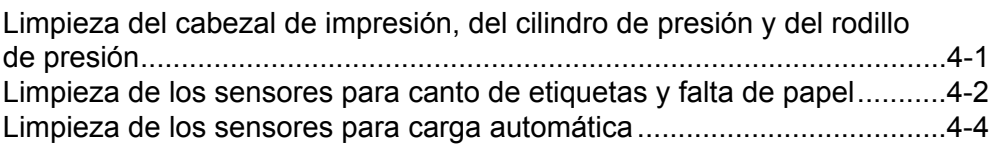

#### **Capítulo 5 Eliminación de fallas**

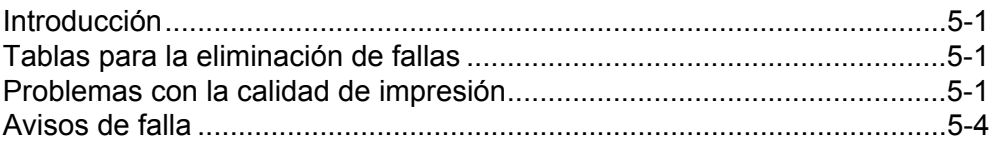

#### **Capítulo 6 Datos técnicos para la interfaz**

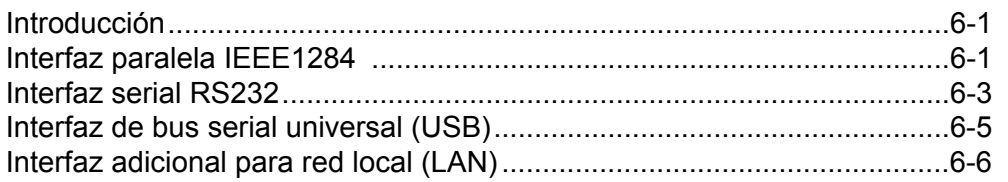

#### **Capítulo 7 Anexo A**

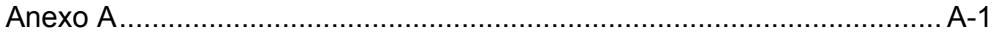

### **CAPÍTULO 1 VISTA GENERAL DE LA IMPRESORA**

#### **INTRODUCCIÓN**

La impresora SATO M10e es una termoimpresora de carro ancho desarrollado particularmente para la impresión de alta resolución de etiquetas de tamaño grande. Esta impresora posibilita la impresión de etiquetas con un tamaño de 10,5 x 16,5 pulgadas (aprox. 266 mm x 419 mm) y con una resolución de 305 dpi (puntos por pulgada) con una velocidad de hasta 5 pulgadas por segundo, prestándose por lo tanto idealmente para aplicaciones de impresión de grandes etiquetas. Los parámetros de la impresora pueden determinarse por parte del usuario en el panel de mando ubicado en la parte frontal, así como mediante los interruptores DIP. En la memoria se encuentran todos los códigos de barra comunes y 14 tipos de letra en texto claro, así como un tipo de letra vectorial y dos tipos de letra de matriz, con los cuales se encuentran a disposición literalmente miles de tipos y tamaños de letra.

La impresora M10e está disponible en dos versiones. La impresora M10eDT sirve exclusivamente para la termoimpresión directa y requiere papel termosensible para la impresión. La impresora M10eTT es un modelo de transferencia térmica y trabaja con cinta de impresión para la transferencia térmica. Esta impresora puede trabajar también en el modo de la termoimpresión directa sin utilizar una cinta de impresión.

El manual de servicio le ayudará en la comprensión de las funciones básicas, como por ejemplo, la instalación, el ajuste, la configuración, la limpieza y el mantenimiento.

La impresora M10e trabaja a base de juegos de comandos SATO estandarizados para los lenguajes de impresión. La única diferencia entre ésta y otras impresoras SATO consiste exclusivamente en los valores permitidos que representan las posiciones de impresión en las etiquetas. Estos valores se especifican en "puntos" y varían en función de la resolución de la impresora y de la capacidad de memoria disponible para la composición de imagen de la etiqueta. El rango permitido para la impresora M10e se especifica en las indicaciones de programación de la impresora "e". Mediante esta homogeneidad resulta muy fácil la conversión de etiquetas de una impresora SATO hacia otra impresora sin tener que elaborar un flujo de comandos completamente nuevo. Sin embargo deben observarse algunas indicaciones para compensar la resolución diferente de los cabezales de impresión. Los efectos de las diferentes resoluciones de impresora pueden visualizarse de un modo simple tomando una etiqueta destinada para una impresora de 305 dpi y enviando el flujo de comandos hacia una impresora de 609 dpi. La etiqueta impresa presenta exactamente la mitad del tamaño original incluyendo los tipos de letra, dimensiones de código de barra, así como los anchos y las longitudes de línea. La única excepción forma el código de barra de los códigos postales y los tipos de letra OCR-A y OCR-B que tienen un tamaño unitario legalmente predeterminado, así que la resolución de impresión se compensa automáticamente de un modo correspondiente por la impresora. En el proceso invertido, una etiqueta elaborada para una impresora de 609 dpi y enviada a una impresora de 305 dpi, resulta en un doble más grande. Lo más probable es que quede "estropeada" cuando las medidas resultantes estén mayores a las medidas máximas permitidas para la impresora.

### **DATOS TÉCNICOS GENERALES DE LA IMPRESORA**

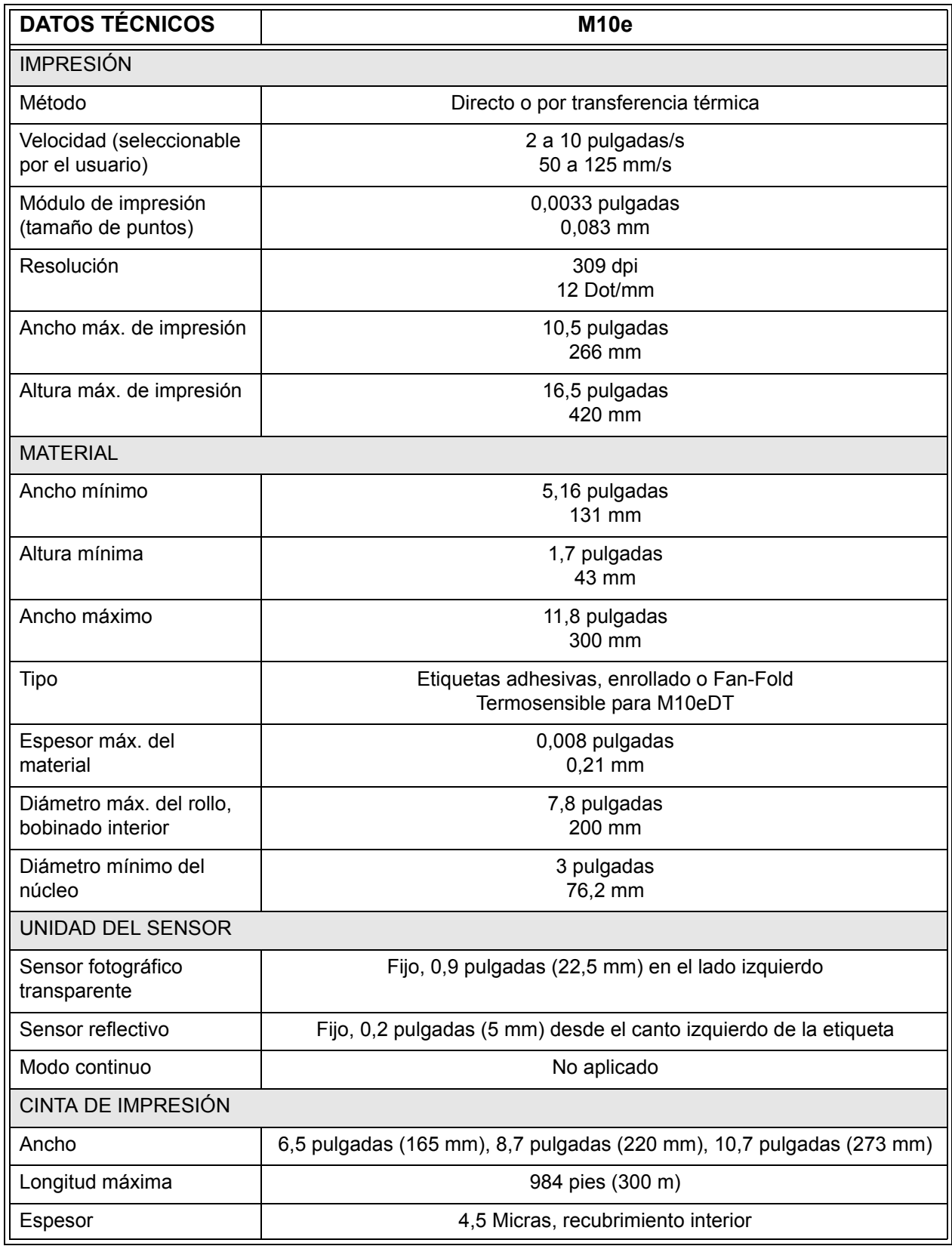

#### **Manual de servicio Capítulo 1 Vista general**

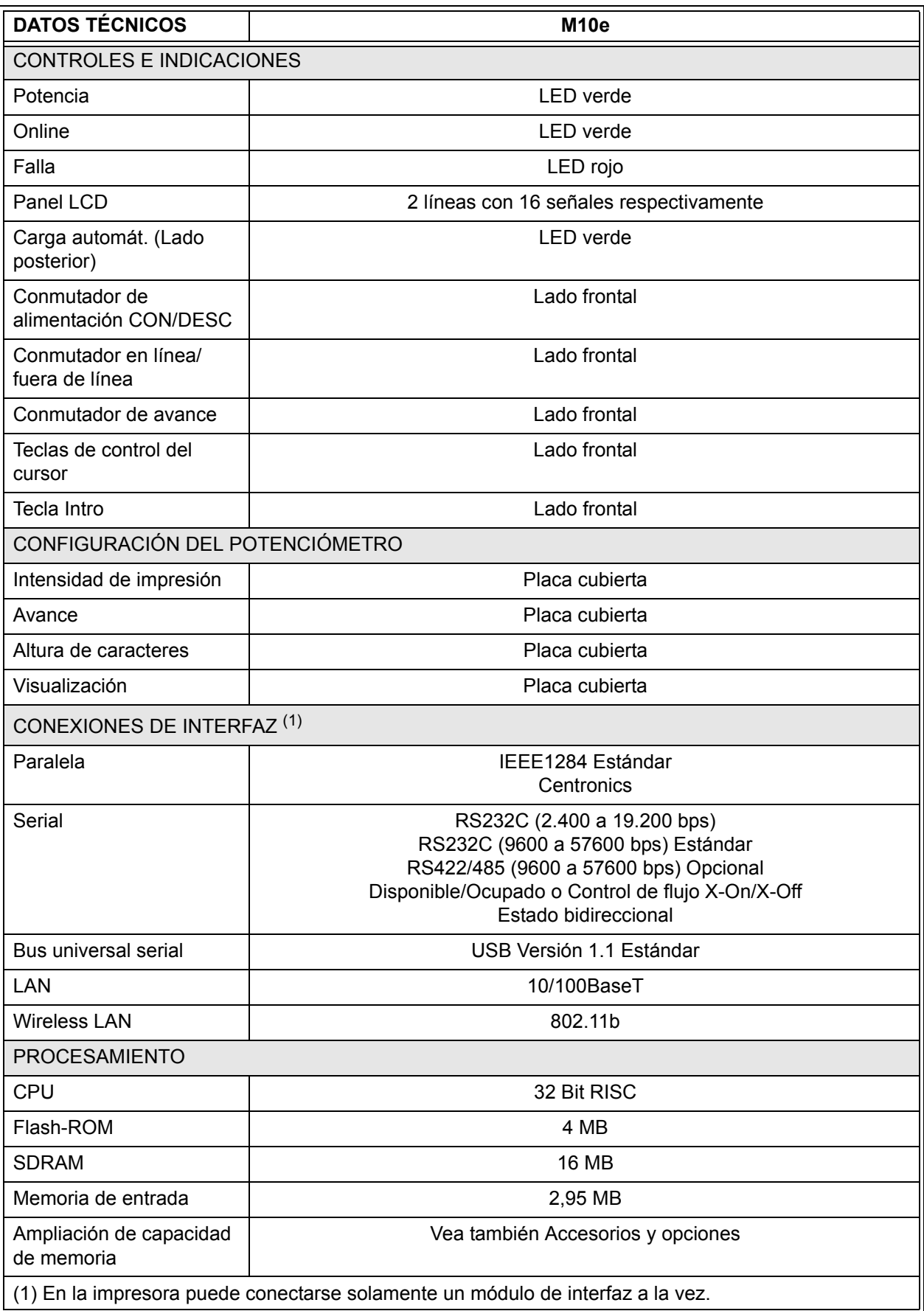

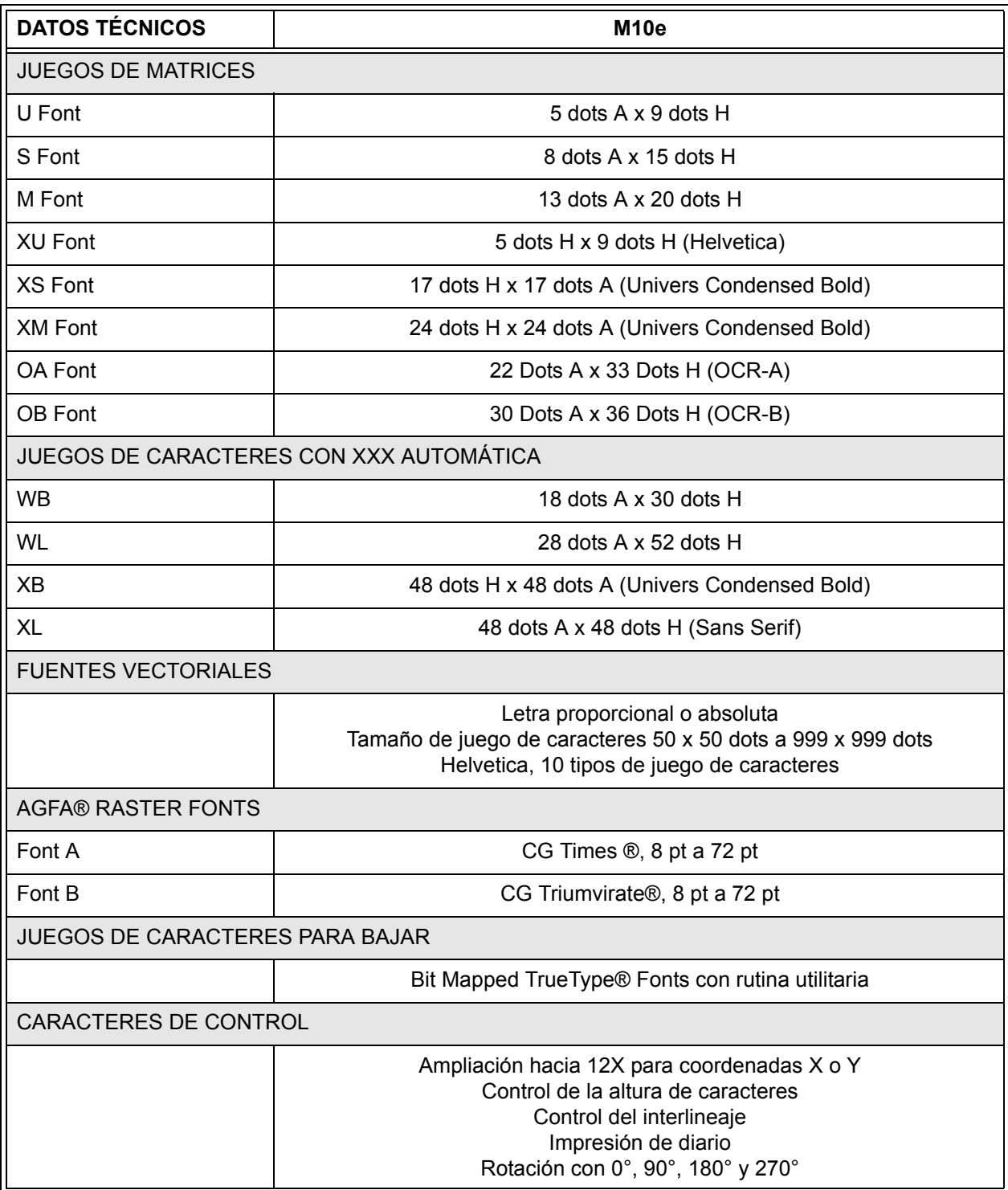

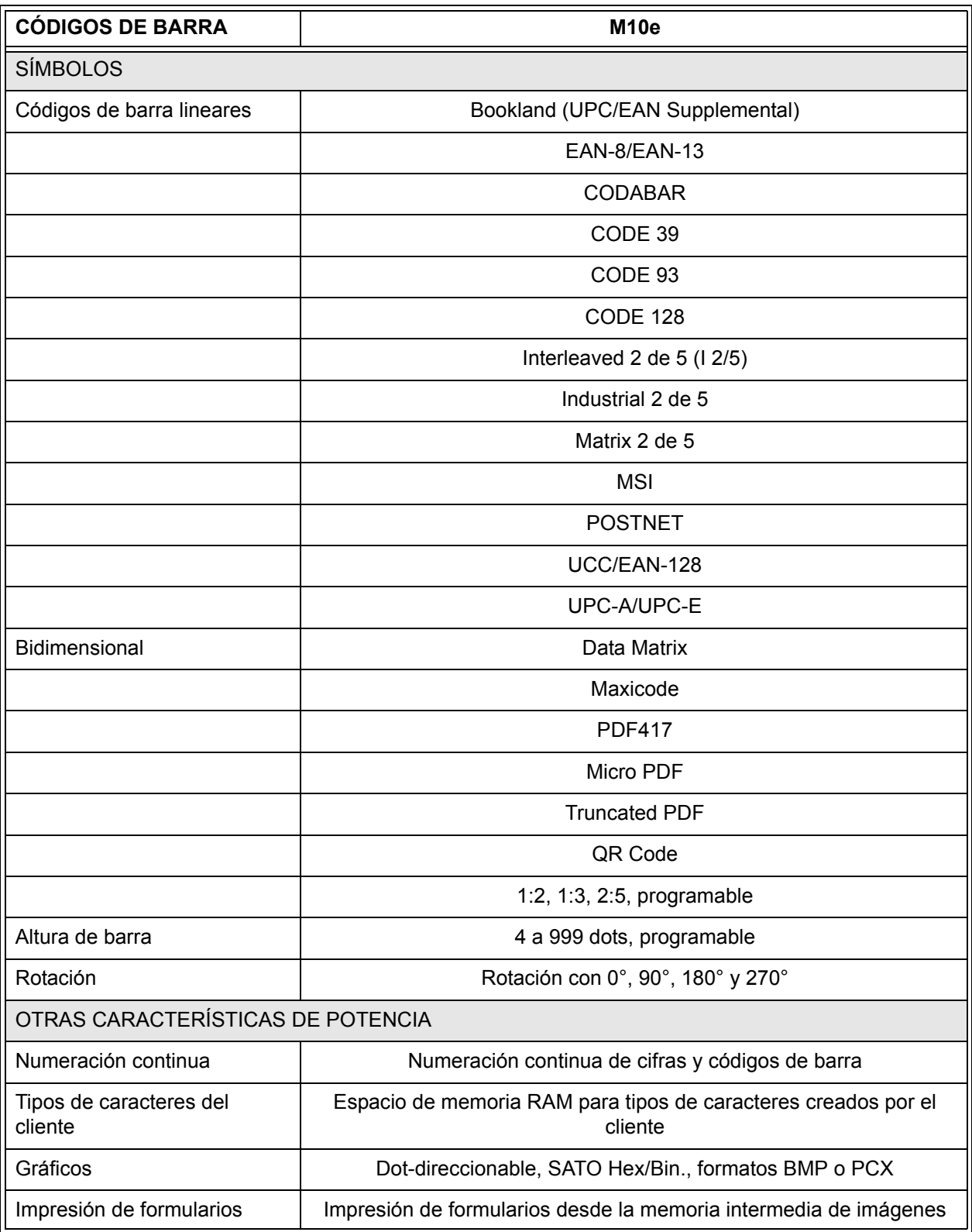

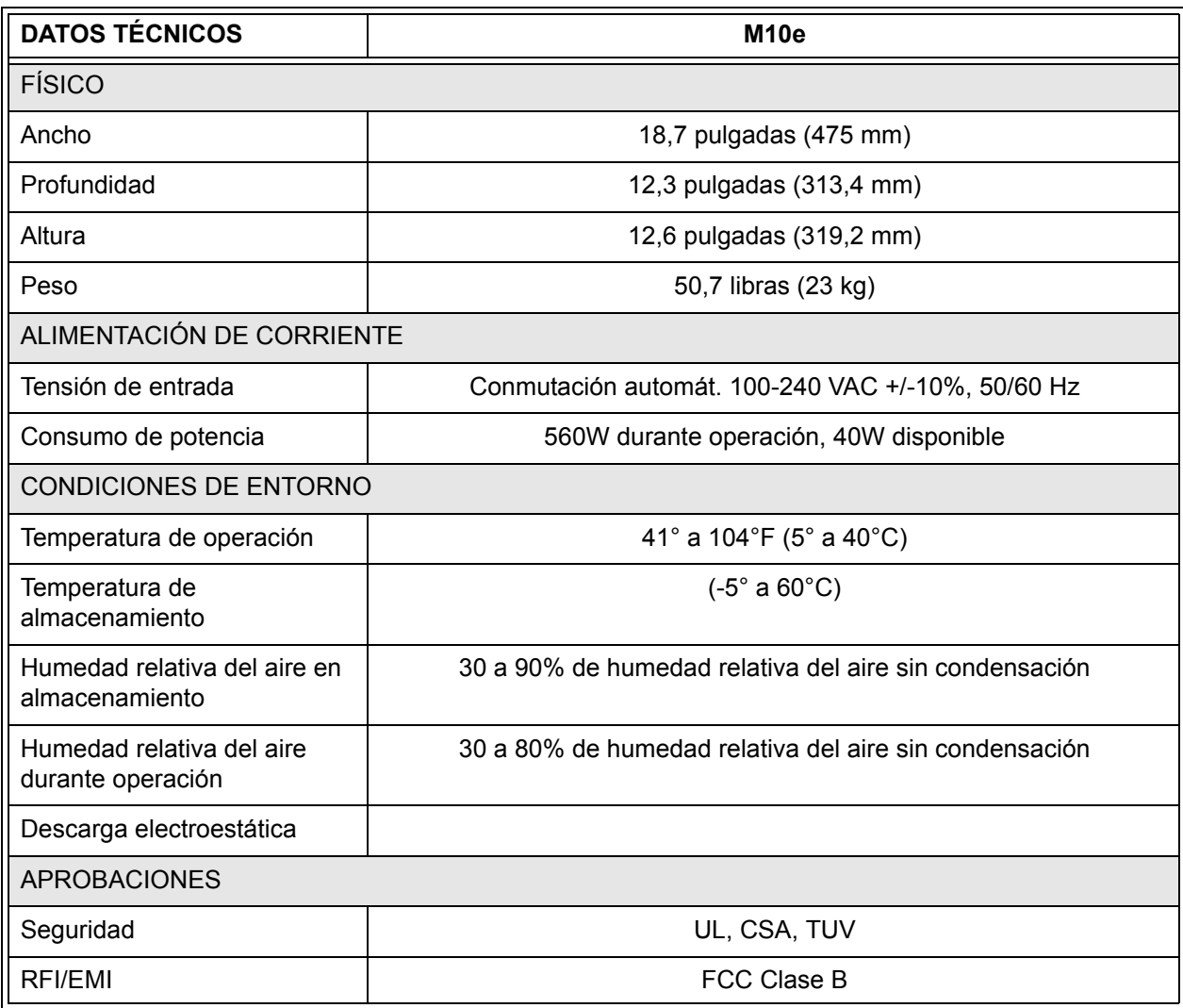

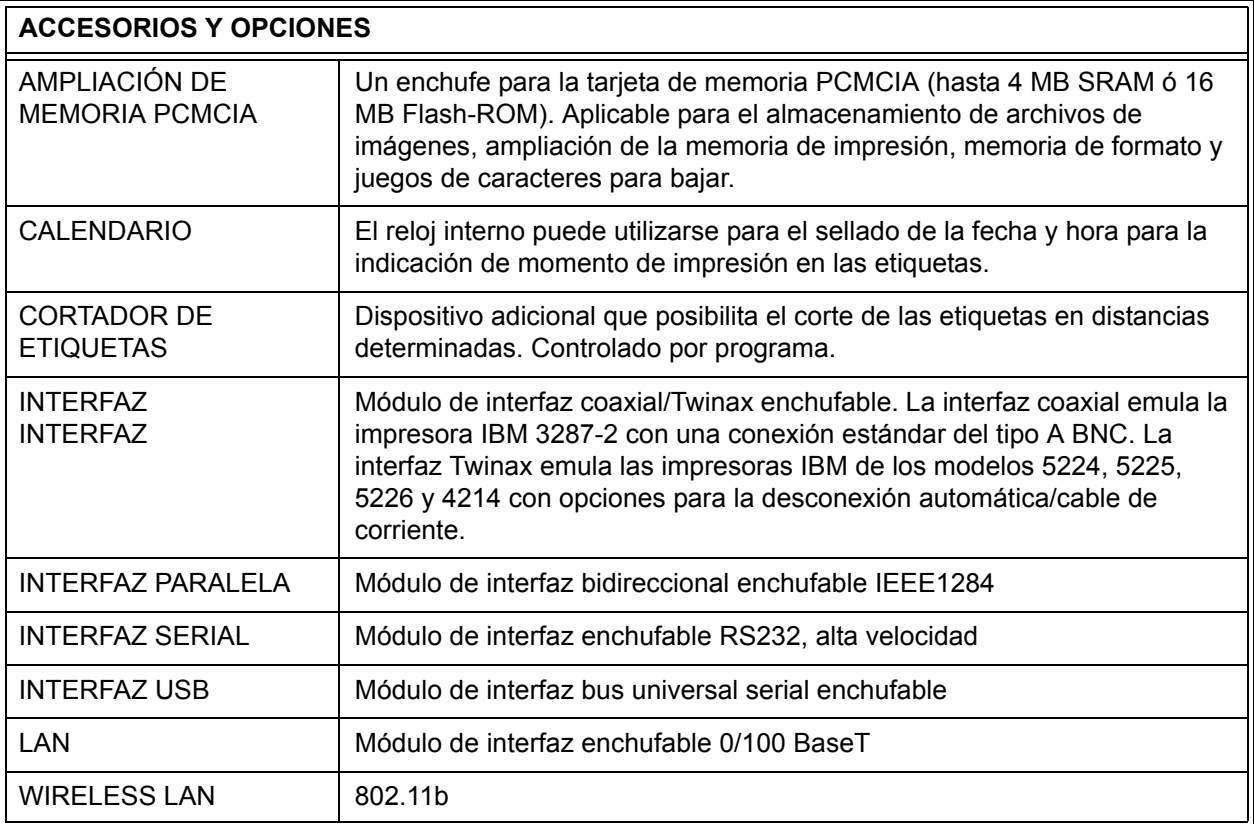

*Todas las especificaciones están sujetas a modificaciones sin aviso previo.*

## **CAPÍTULO 2 INSTALACIÓN**

#### **INTRODUCCIÓN**

Este capítulo del manual le ayudará en la instalación de la impresora SATO M10e para poder empezar lo más rápido posible con el trabajo. Antes de la instalación y utilización de los módulos de impresión se recomienda leer todos los capítulos de este manual.

#### **INSTALACIÓN**

Desembale la impresora M10e. La cubierta superior no está colocada y se suministra por separado. Asegúrese que todas las piezas listadas a continuación estén presentes:

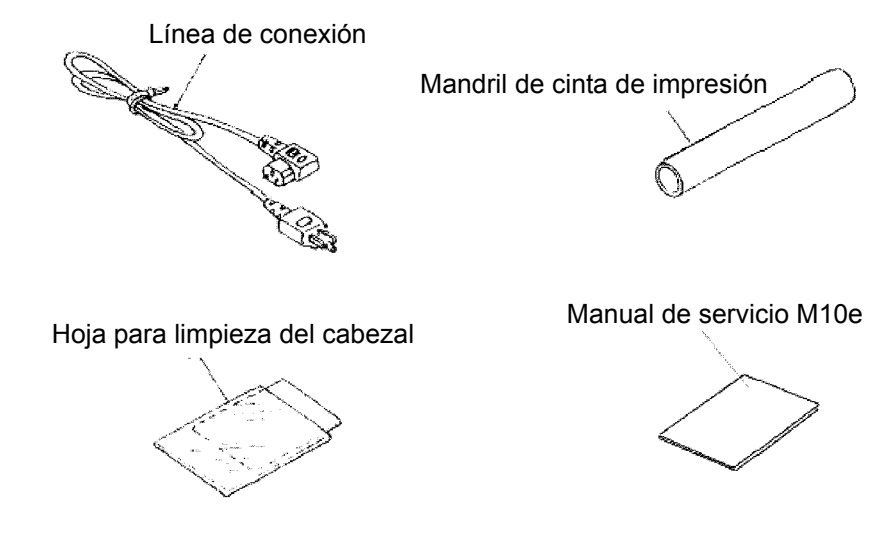

Especial atención debe prestarse a la selección de la ubicación de la impresora, particularmente con respecto a los factores de entorno. Para obtener resultados óptimos en el trabajo con la impresora M10e, debe evitarse la ubicación de la impresora bajo las siguientes condiciones:

- Radiación solar directa o bien luz clara causan una reducción de la capacidad de los sensores, lo que puede llevar a resultados erróneos en la detección de las etiquetas.
- En ubicaciones con altas temperaturas surge el peligro de problemas eléctricos en los circuitos dentro de la impresora.
- La ubicación ideal para la impresora está libre de suciedad, humedad y vibraciones repentinas.

#### **CONSUMIBLES**

Utilice exclusivamente cintas de impresión y consumibles de la casa SATO en los modelos de transferencia térmica. La utilización de materiales no autorizados podrá causar daños en la impresora y dar lugar a la pérdida de derechos de garantía.

.

### **DIMENSIONES**

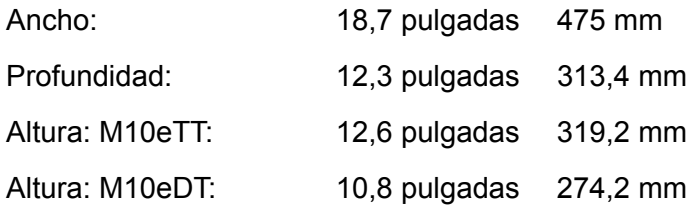

#### **COMPONENTES**

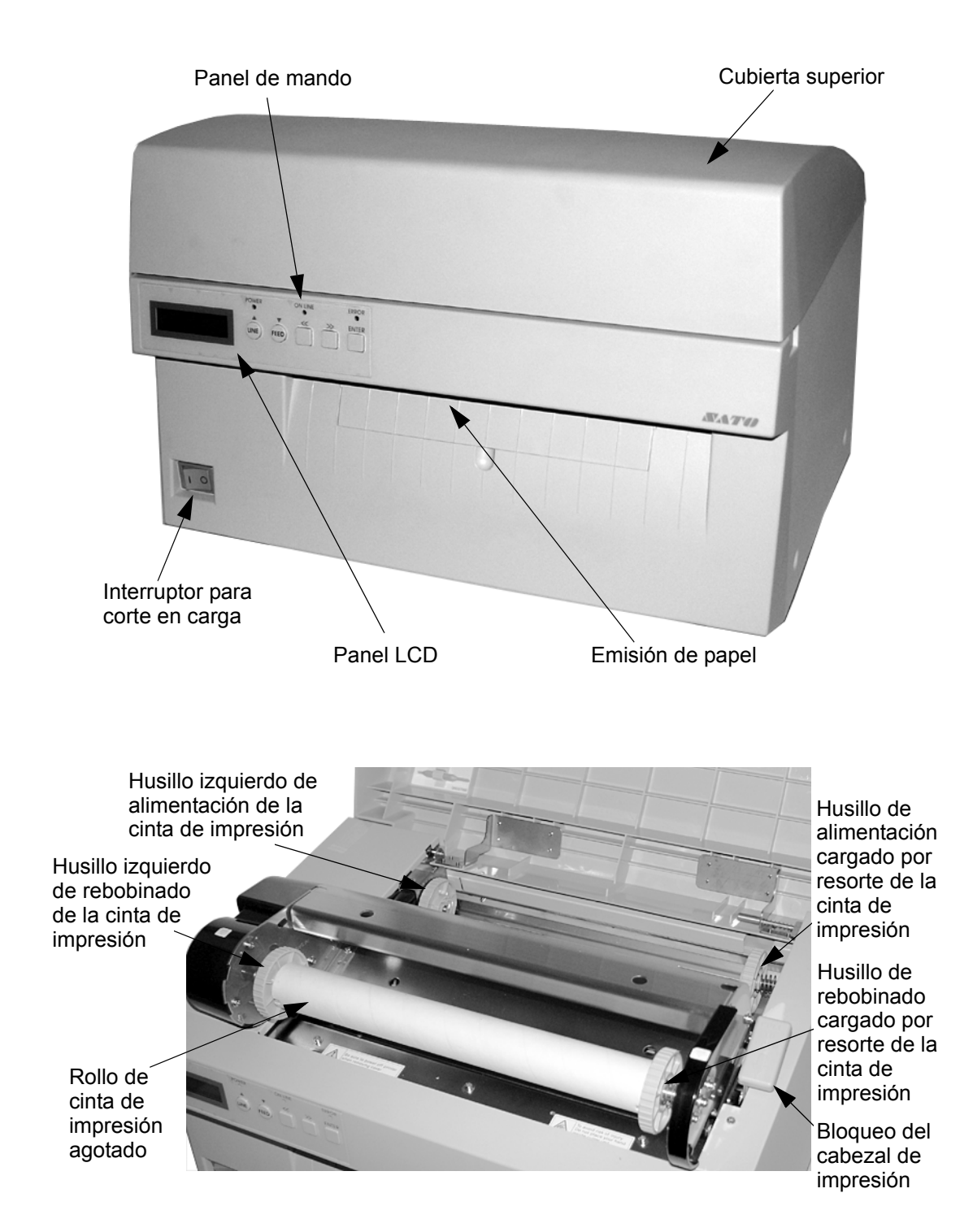

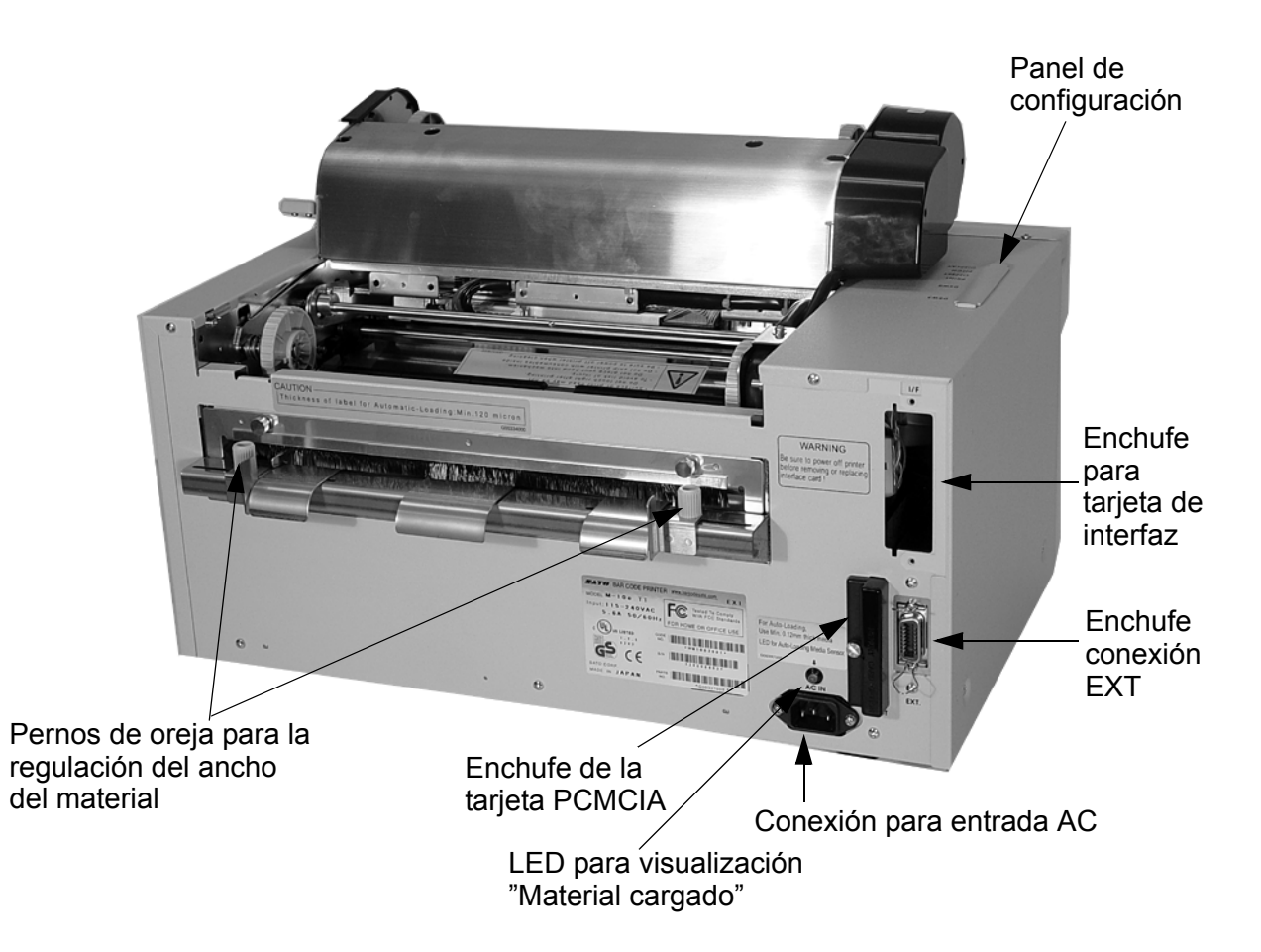

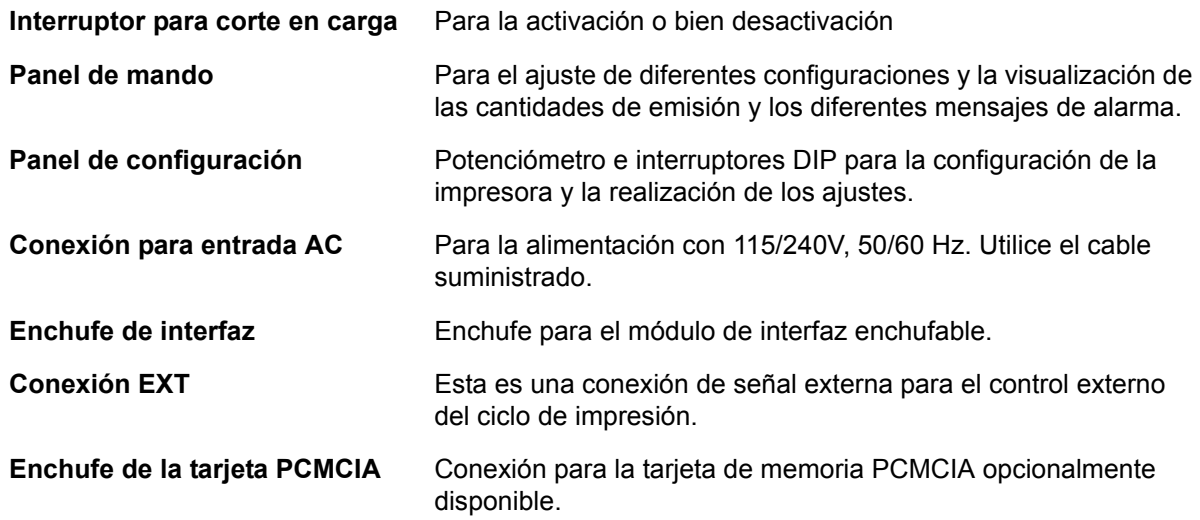

#### **CARGA DEL MATERIAL**

#### **Colocación de la cinta de impresión (no para la versión M10eDT)**

- 1. Abra la cubierta superior para posibilitar el acceso al mecanismo de la cinta de impresón.
- 2. Abra el cabezal de impresión girando hacia adelante la palanca de bloqueo del cabezal ubicado en el lado derecho del mecanismo de la cinta de impresión.
- 3. Extraiga hacia arriba el cabezal de impresión girándolo simultáneamente hacia arriba y atrás.
- 4. El husillo derecho de alimentación de la cinta de impresión está cargado por resorte. Empuje el husillo cargado por

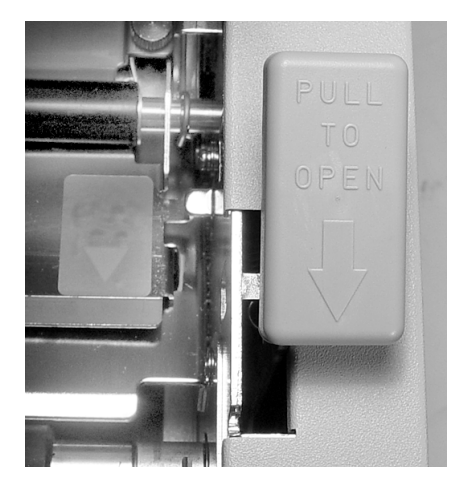

resorte hacia afuera y coloque la nueva cinta de impresión en el husillo izquierdo. Asegúrese que las ranuras en el mandril coincidan con el tope de arrastre en el mango cilíndrico del husillo.

- 5. Coloque la cinta de impresión en el husillo de alimentación derecho de la cinta de impresión y asegúrese nuevamente que las ranuras en el mandril coincidan con el tope de arrastre en el mango cilíndrico del husillo. Suelte el husillo cargado por resorte.
- 6. Deje pasar la cinta de impresión alrededor del cabezal de impresión hacia el mandril de rebobinado, como se indica en la figura superior "Introducción de la cinta de impresión".
- 7. Coloque un husillo vacío de cinta de impresión en el husillo de rebobinado de la cinta de impresión. El husillo derecho está cargado por resorte. Empuje este levemente hacia afuera para crear un

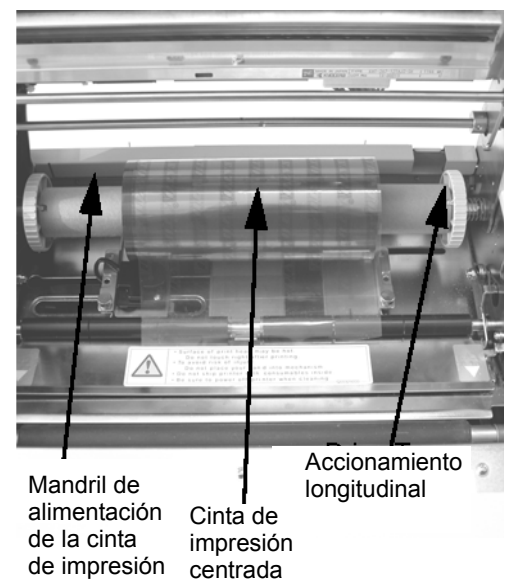

espacio para la colocación del mandril. La cubrejunta de la cinta de impresión se fija en la cinta de impresión mediante una cinta adhesiva. Suelte la cubrejunta cuidadosamente y extraiga luego aprox. 18 pulgadas de la nueva cinta de impresión. La cinta de impresión debe guiarse hacia afuera por el lado superior del rodillo; el lado de cinta de impresión (lado opaco) debe estar dirigido hacia abajo.

#### **Capítulo 2 Instalación Manual de servicio**

- 8. Guíe la cinta de impresión al interior de la cubierta superior, como se indica en la figura de recorrido de la cinta de impresón.
- 9. Guíe la cubrejunta hacia el mandril de rebobinado empujando la cinta adhesiva ubicada en la cubrejunta fijamente en el mandril (en caso que la cinta adhesiva no quede adherida, debe utilizarse un pequeño trozo de la cinta).
- 10. Bobine manualmente la cinta de impresión en tres vueltas en el mandril.
- 11. Controle la cinta de impresión para asegurar que ésta no sobresalga o bien esté excesivamente arrugada al pasar por el cabezal de impresión.

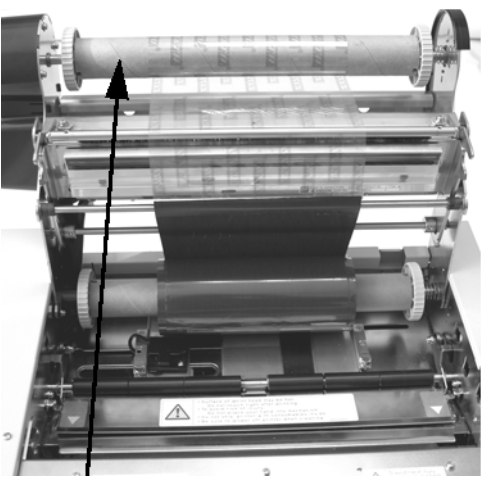

Mandril de rebobinado para la cinta de impresión

12. Cierre el cabezal de impresión girándolo hacia adelante y abajo. Empuje ambos extremos del mecanismo de la cinta de impresión en las posiciones marcadas con "PUSH" hasta que el cabezal de impresión esté fijamente enganchado.

#### **Colocación del material de etiquetas**

La M10e dispone de una función automática de carga que facilita considerablemente la introducción de la cinta de impresión.

1. Seleccione el método correcto de detección de material mediante los interruptores DIP en el panel de configuración. La impresora se suministra desde la fábrica con una configuración para la detección de vacíos de etiquetas (ambos interruptores DS2-2 y DS3-3 se encuentran en la posición Off). En caso que se deban utilizar etiquetas con marca visual, debe conmutarse el interruptor DS2-2 en la posición On.

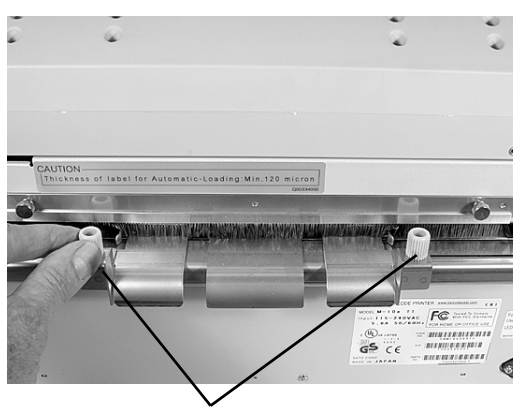

Pernos de oreja para la regulación del ancho de etiquetas

- 2. Active la impresora.
- 3. Suelte el cabezal de impresión mediante la extracción de la palanca de bloqueo del cabezal de impresión.
- 4. Asegúrese que no se encuentre ningún objeto sobre la cinta de alimentación de material. Retire de la impresora todos los residuos de material eventualmente permanentes.

#### **Manual de servicio Capítulo 2 Instalación**

- 5. Adapte las guiaciones del ancho de etiquetas al ancho de material soltando los pernos de orejas y el continuo desplazamiento correspondiente de las guiaciones hacia adentro o bien afuera. Las guiaciones están acopladas de modo que la adaptación de una guiación regule automáticamente también la otra guiación, asegurando así una constante alimentación centrada de las etiquetas. Apriete fijamente los pernos de oreja.
- 6. Asegúrese que el LED verde "Material cargado" no brille en la pared trasera.

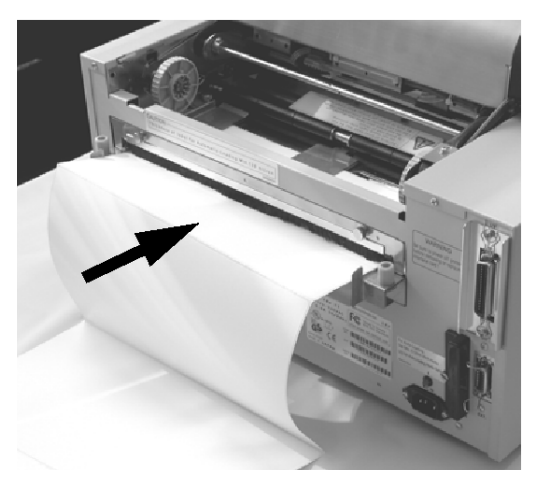

- 7. Introduzca el material en el lado trasero de la impresora entre las guiaciones de etiquetas. En caso que éstas están correctamente posicionadas, se enciende el LED verde "Material cargado".
- 8. Cierre la cubierta superior.
- 9. Active la impresora mediante la pulsación de la tecla LINE.
- 10. La impresora introduce automáticamente el material al área de impresión hasta que éste esté correctamente posicionado para la ejecución de la impresión.

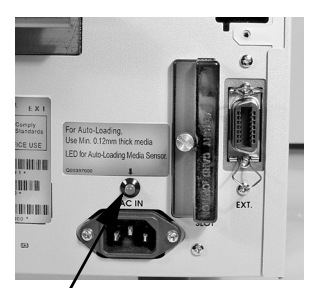

LED para visualización "Material cargado"

#### **DETECCIÓN DE ETIQUETAS**

La M10e posiciona las etiquetas mediante un sensor de vacío de etiquetas (sensor de transferencia sensible a la luz) o bien a través de un sensor de marcas visuales (sensor de reflexión). El sensor se selecciona con el interruptor DSW2-2. La posición del sensor es fija y no puede modificarse. Las señales entrantes desde el sensor pueden regularse mediante un panel de cristal líquido para compensar los diferentes valores de opacidad o bien de reflexión de las marcas visuales.

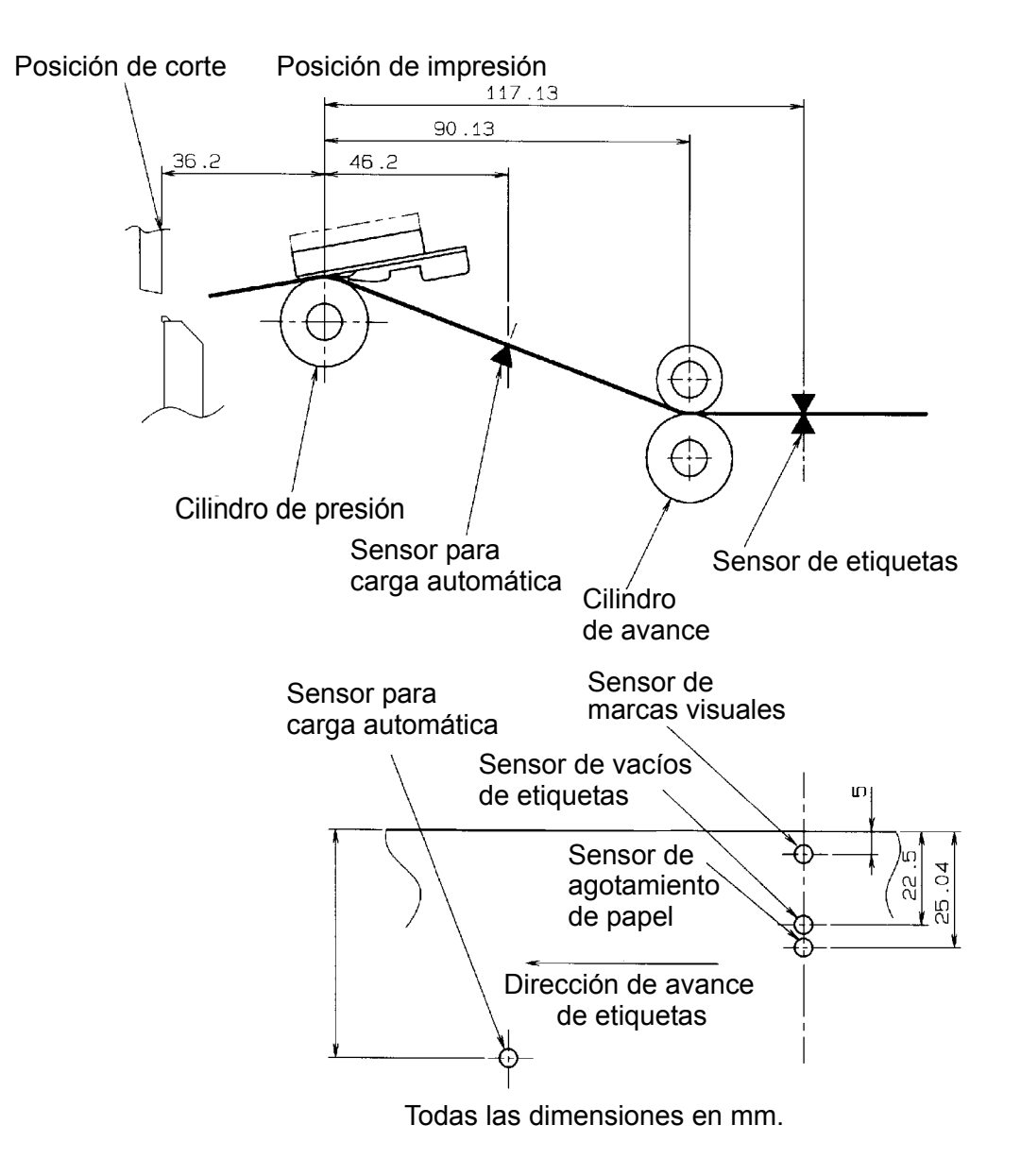

### **PANEL DE MANDO**

.

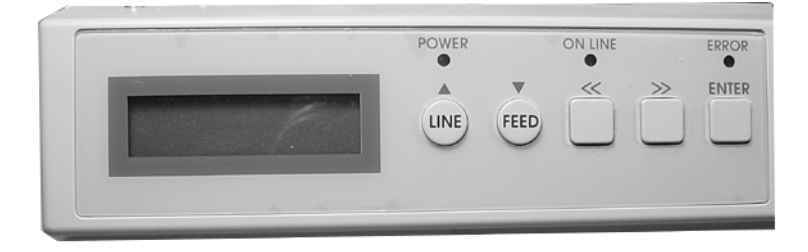

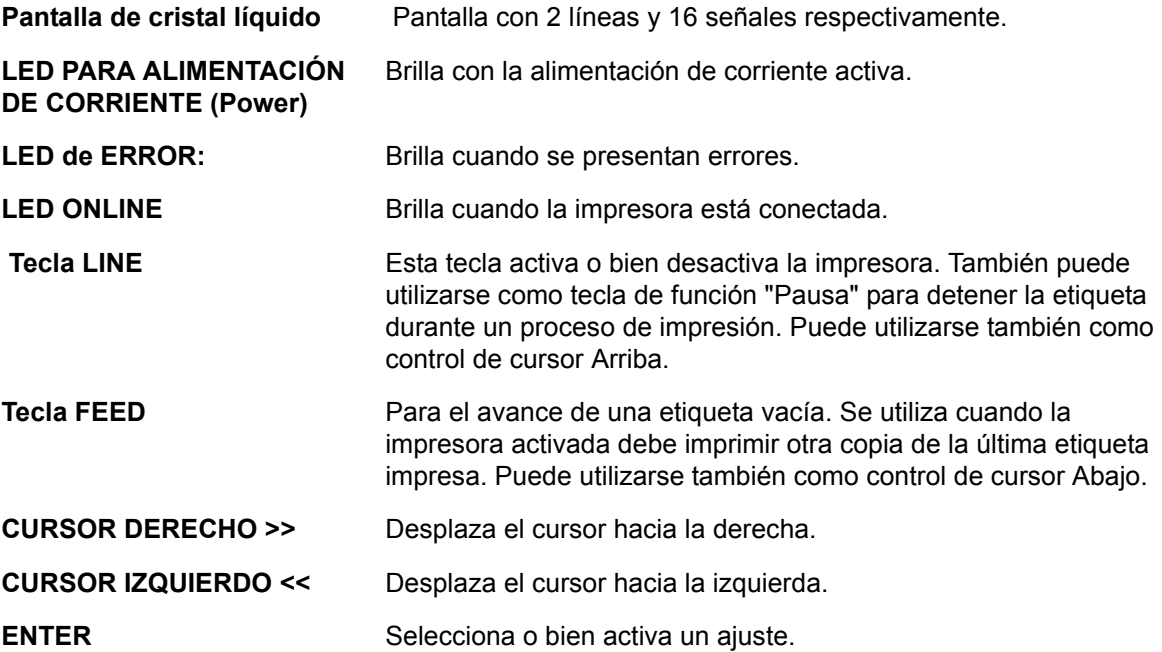

#### **PANEL DE INTERRUPTORES DIP**

El panel de interruptores DIP se encuentra en la cubierta y contiene los interruptores DIP (con 8 posiciones respectivas) y tres potenciómetros de ajuste. El procedimiento para la ejecución de los ajustes se explica en el capítulo 3. Configuración.

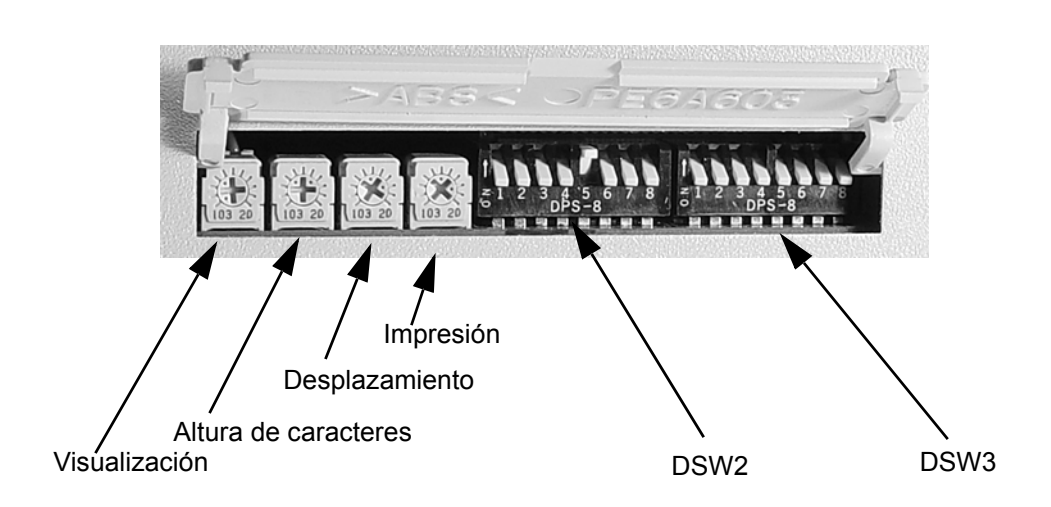

## **CAPÍTULO 3 CONFIGURACIÓN**

#### **CONFIGURACIÓN DE LOS INTERRUPTORES DIP DE LA IMPRESORA**

#### **PANELES DE MANDO PARA LOS INTERRUPTORES DIP**

Se encuentran dos interruptores DIP (DSW2 y DSW3) en la parte izquierda de la impresora por debajo de la cubierta abatible. Suba la cubierta superior para posibilitar el acceso a estos interruptores. Adicionalmente se encuentra un tercer interruptor DIP en la tarjeta de interfaz serial RS232C que se utiliza para la configuración de los parámetros de transmisión (emisión y recepción) para el RS232C. Con estos interruptores pueden realizarse los siguientes aiustes:

- Modo de transferencia térmica o termo-directo
- Sensor de etiquetas activado/desactivado
- Modo de prueba del cabezal de impresión
- Modo Hex Dump
- Memoria de entrada para tarea particular o tarea múltiple
- Modo de operación

Cada interruptor se compone de un interruptor basculante de ocho escalones. La posición ON se encuentra siempre en el lado izquierdo. Para el ajuste de los interruptores debe desactivarse primero la impresora para colocar luego los interruptores DIP en la posición requerida. Active la impresora nuevamente después de posicionar exitosamente el interruptor. Los ajustes del interruptor se leen por la electrónica de la impresora durante el proceso de activación. Se aplican por lo tanto solamente después de una nueva activación de la impresora.

#### **CONFIGURACIÓN DE LOS PARÁMETROS DE EMISIÓN Y RECEPCIÓN PARA EL RS232**

**Selección de los bits de datos (DSW1-1).** Este interruptor sirve para ajustar la impresora a la recepción de 7 o bien 8 bits de datos para cada bit transmitido.

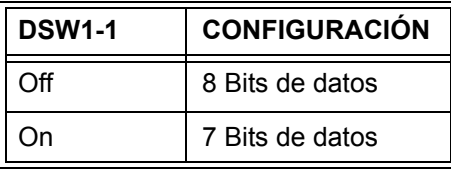

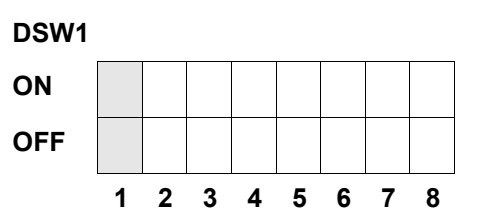

**Selección de paridad (DSW1-2, DSW1-3).** Con estos interruptores se selecciona el tipo de paridad que se utiliza en la detección de fallas.

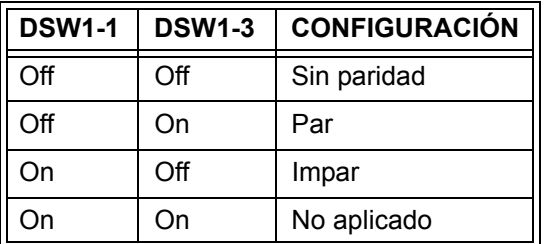

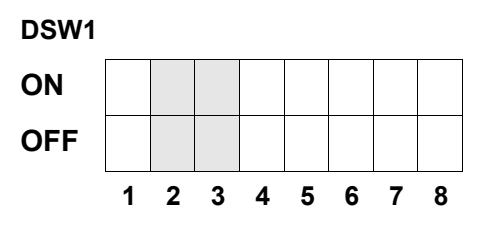

**Selección de los bits de parada (DSW1-4).** Este interruptor sirve para seleccionar la cantidad de bits de parada al final de cada byte.

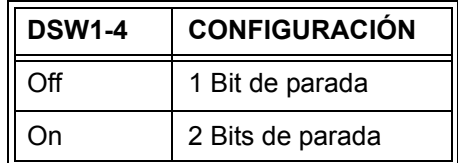

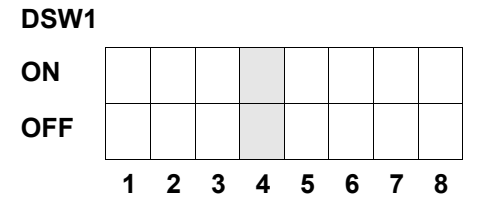

**Selección de la tasa de baudios (DSW1-5, DSW1-6).** Este interruptor sirve para ajustar la velocidad de transmisión (bps) del puerto RS232.

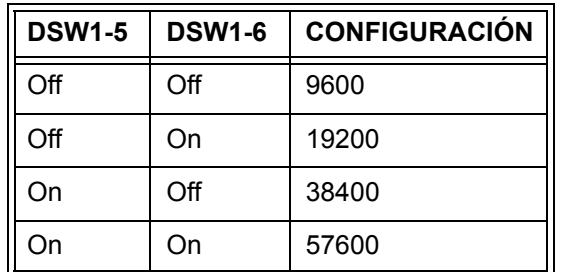

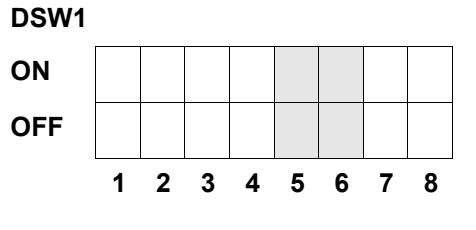

**Selección del tipo de protocolo (DSW1-7, DSW1-8).** Con este interruptor se selecciona el control de flujo y los protocolos para los protocolos de estado. Mayores informaciones se encuentran en el *Capítulo 6: Datos técnicos para la interfaz.* (\* Se selecciona el protocolo del estado 2 cuando el DSW2-9 se encuentra en la posición ON.)

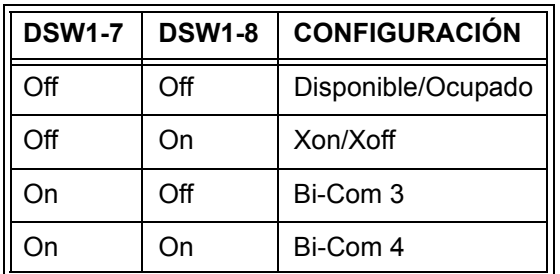

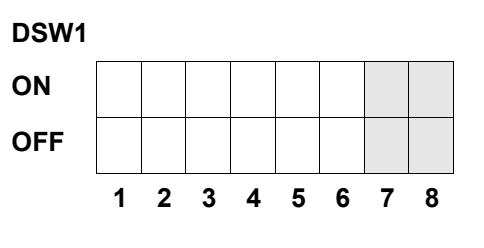

#### **CONFIGURACIÓN DE LA IMPRESORA**

**Selección del modo de impresión (DSW2-1).** Con este interruptor se realiza la selección entre el modo de impresión térmica directa en papel termosensible y el modo de impresión de transferencia térmica con una cinta de impresión.

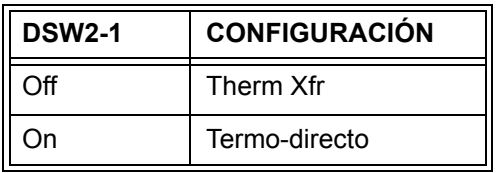

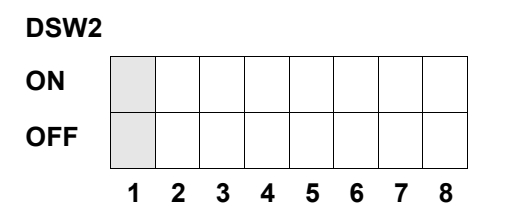

**Selección del tipo de sensor (DSW2-2).** Con este interruptor se realiza la selección entre el sensor de vacíos de etiquetas y el sensor reflectivo.

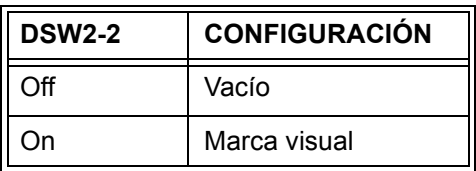

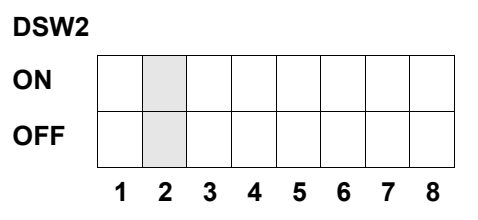

**Ajuste de la prueba del cabezal de impresión (DSW2-3).** Al activar este interruptor, la impresora comprueba la existencia de fallas eléctricas en los elementos del cabezal de impresión.

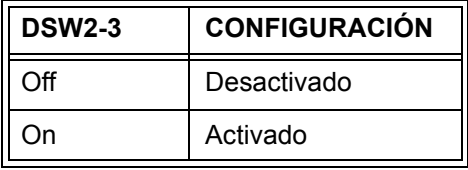

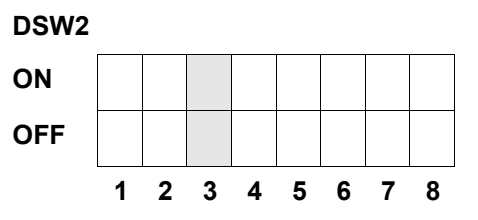

**Ajuste del Hex Dump (DSW2-4).** Con este ajuste puede activarse el modo Hex Dump (vea la página 3-21).

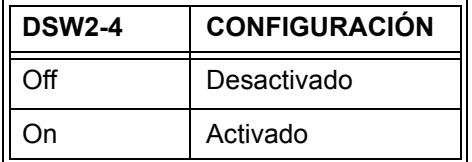

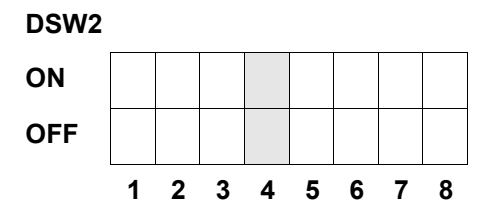

Selección de la memoria de entrada (DSW2-5). Con este interruptor se selecciona el modo de operación de la memoria de entrada. Mayores informaciones se encuentra en el *Capítulo 6. Datos técnicos para la interfaz*.

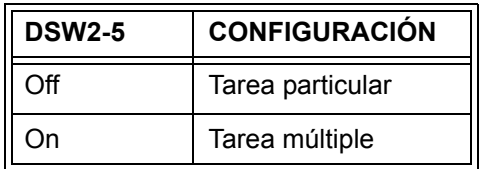

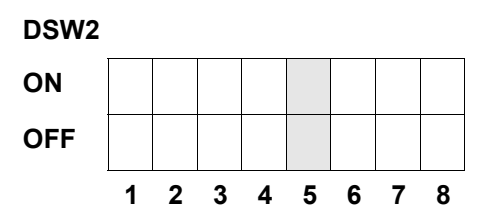

Cuando se instaló una tarjeta LAN 10/100BaseT, se define el DS2-5 como sigue:

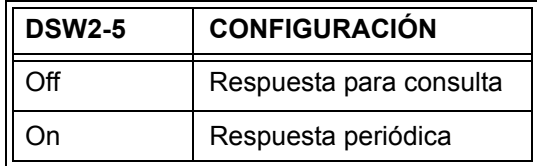

**Download del firmware (DSW2-6).** Con este interruptor se conmuta la impresora hacia el modo que permite el download del firmware para poder bajar el nuevo firmware en el Flash-ROM.

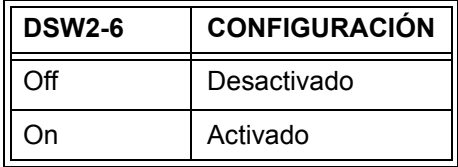

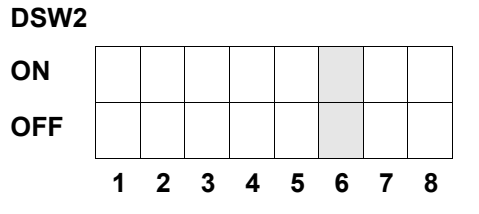

**Selección del código de protocolo (DSW2-7).** Con este interruptor se seleccionan los códigos de comando que se utilizan para el control del protocolo. Mayores informaciones se encuentran en la página E-1.

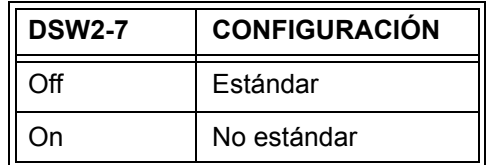

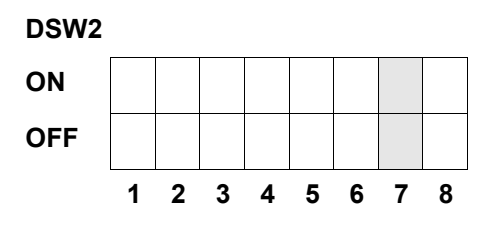

**Selección del estado (DSW2-8).** Sirve para la emulación de los comandos previos de software. Debe utilizarse exclusivamente cuando se presentan problemas en la aplicación del software existente. Este interruptor influye también las configuraciones aplicadas en el DSW1- 7 y DSW1-8.

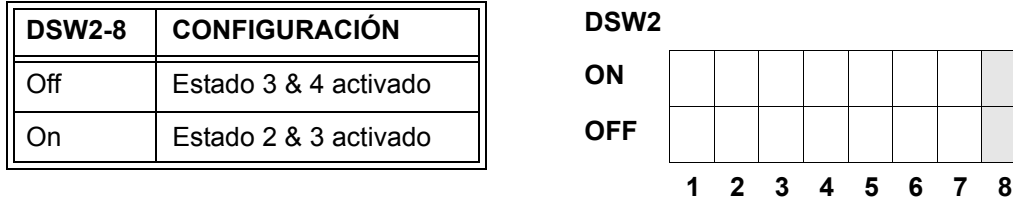

**Secuencia backfeed (DSW3-1, DSW3-2).** La opción del backfeed se utiliza para el posicionamiento correcto de las etiquetas en el dispositivo y continuamente el retiro de la siguiente etiqueta hacia la posición correcta de impresión. Este paso puede realizarse inmediatamente después de la impresión y utilización de una etiqueta o bien en forma alternativa inmediatamente antes de la impresión de la siguiente etiqueta.

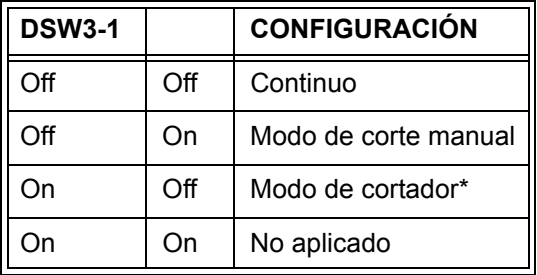

\* Ajuste estándar en "Infinito" cuando no se instaló el dispositivo de corte.

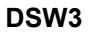

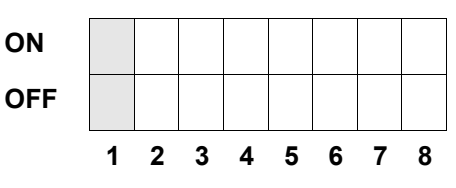

**Selección del sensor de etiquetas (DSW3-3).** Con este interruptor se activa o bien desactiva el sensor de etiquetas. Cuando el sensor está activado, reconoce éste el canto de etiqueta y ejecuta automáticamente el posicionamiento. Cuando el sensor está desactivado, se realiza el posicionamiento controlado por software mediante comandos para el avance de líneas.

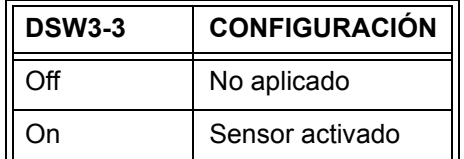

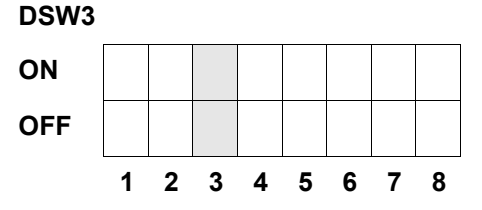

**Ajuste de la opción backfeed (DSW3-4).** Cuando se activó la función de backfeed, la impresora posiciona la última etiqueta impresa hacia la emisión y la retira antes de poder empezar con la impresión de la siguiente etiqueta. El valor de avance para el backfeed puede ajustarse individualmente.

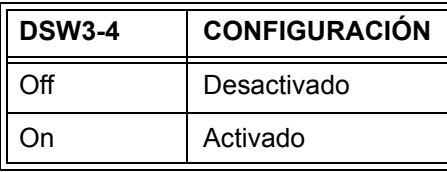

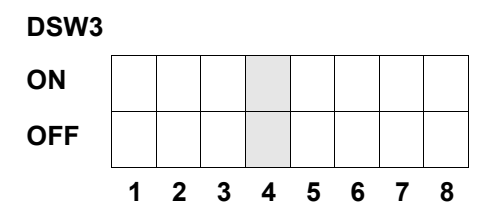

**Interfaz externa de señal.** Mayores informaciones se encuentran en el *Capítulo 6: Datos técnicos para la interfaz.*

**Selección de la señal de inicio de impresión EXT (DSW3-5).** Permite a un dispositivo externo el inicio de la impresión de etiquetas para fines de sincronización con la impresora. Cuando el DSW3-5 se ajustó en la posición ON, el dispositivo se encuentra en el modo de impresión infinita, ya que el backfeed está desactivado y las señales externas no serán considerados.

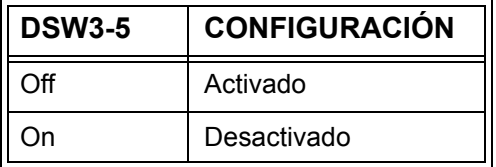

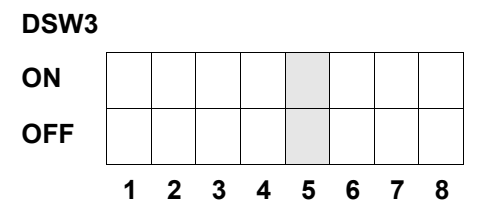

**Selección del tipo de señal externa (DSW3-6, DSW3-7).** Tanto la paridad como también el tipo de señal (nivel o impulso) de la señal externa de sincronización de impresión pueden seleccionarse con este interruptor.

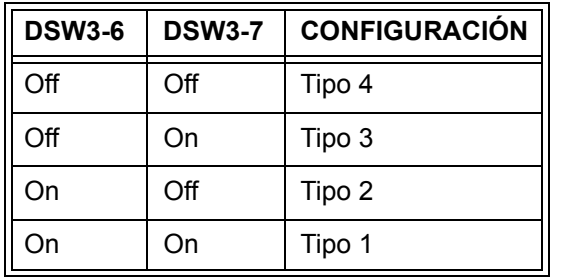

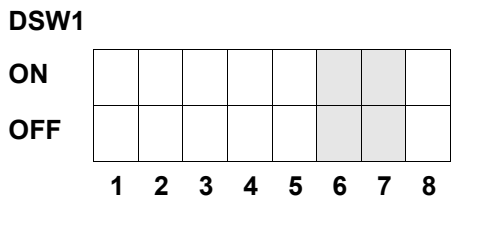

**Repetición de impresión mediante señal externa (DSW3-8).** Cuando se activa este interruptor, puede imprimirse la etiqueta que aún se encuentra en la memoria de impresión a través de una señal externa.

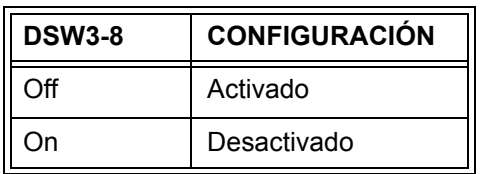

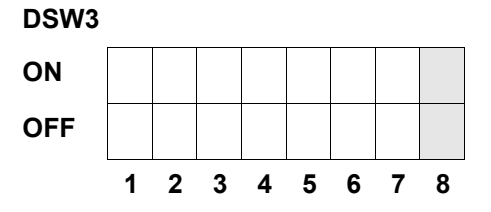

#### **CONFIGURACIONES ESTÁNDARES**

#### **AJUSTES DE INTERRUPTORES**

Todos los interruptores se encuentran en la posición OFF en el momento del suministro. Con esto resulta la siguiente configuración de operación:

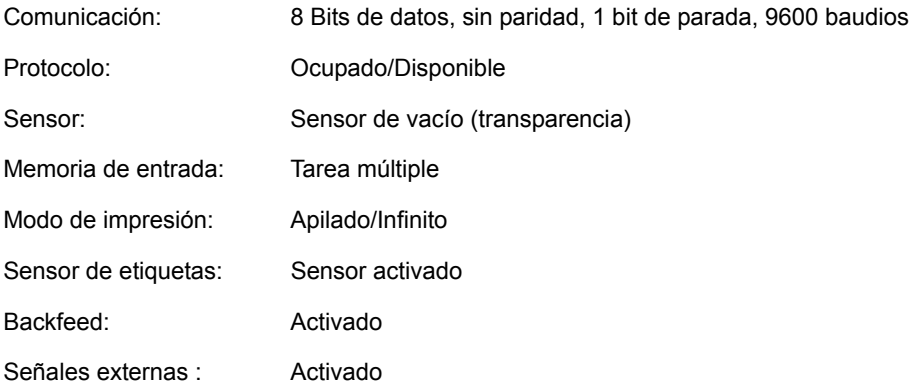

#### **CONFIGURACIOENS ESTÁNDAREDS DEL SOFTWARE**

 La impresora almacena las configuraciones de software después de la entrada y trabaja basándose en éstas hasta que se modifiquen nuevamente mediante un comando para una nueva configuración. Estas configuraciones no se almacenan en la memoria volátil, por lo tanto no se perderán en caso de una desactivación de la impresora. La impresora puede conmutarse nuevamente en la configuración estándar mediante la pulsación simultánea de las teclas LINE y FEED mientras la impresora se encuentra activada. Con esto resulta la siguiente configuración estándar:

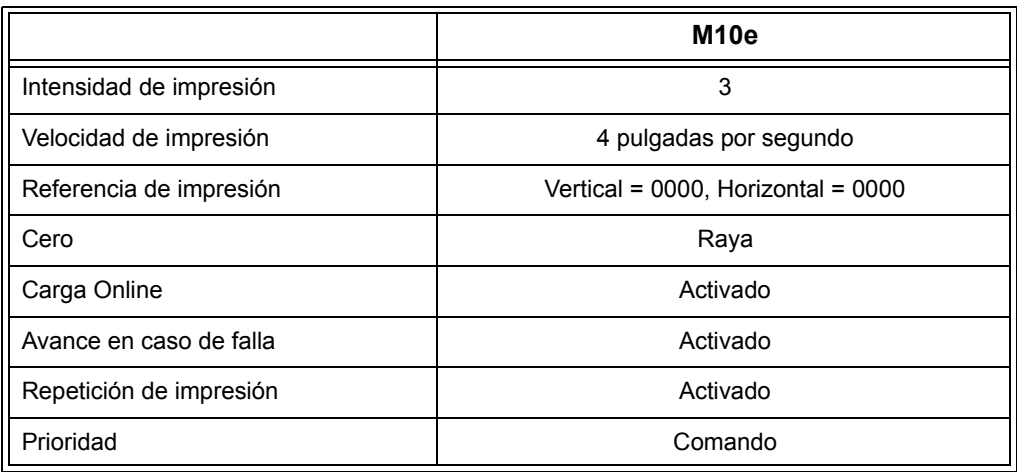

Después de terminar la configuración estándar se indica el mensaje DEFAULT COMPLETED en el panel de cristal líquido. La indicación de este mensaje exige la desactivación de la impresora (o bien después de escuchar un sonido). Así se almacenan las configuraciones estándares en una memoria no volátil. En la siguiente activación de la impresora se cargan los ajustes automáticamente desde este memoria.

**DEFAULT COMPLETED**

#### **CONFIGURACIÓN DEL POTENCIÓMETRO**

#### **PITCH**

Después del ajuste de la altura de caracteres en el panel de control de cristal líquido puede resultar necesario la realización de modificaciones menores en un momento posterior. Esto puede ejecutarse mediante el poteciómetro para la altura de caracteres que se encuentra en la parte superior. Este potenciómetro se ajustó previamente en fábrica y dispone de un rango de +/- 3,75 mm. El ajuste del punto central no debe tener ningún efecto en la altura de caracteres. Mediante giro del regulador del potenciómetro en dirección de las agujas del reloj se desplaza la posición de impresión por 3,75 mm en dirección hacia el borde superior de la etiqueta. Mediante giro en contra del sentido de las agujas del reloj se desplaza la posición de impresión por 3,75 mm hacia abajo.

- 1. Active la impresora mientras mantenga pulsada la tecla FEED ubicada en el lado frontal.
- 2. Después de escuchar brevemente un sonido emitida de la impresora, puede soltarse la tecla FEED; la impresora indica luego en el panel de cristal líquido un mensaje en la cual se solicita información acerca del tipo de la etiqueta de prueba que debe imprimirse.
- 3. Ejecute la selección de la configuración mediante las teclas del cursor y pulse a continuación la tecla ENTER par confirmar la selección.
- 4. Ejecute la selección del tamaño de la etiqueta de prueba mediante las teclas de cursor. Después de la selección del tamaño debe confirmarse ésta con la tecla ENTER. La impresora empieza ahora con la impresión continua de las etiquetas de prueba.
- 5. Regule la altura de caracteres con el potenciómetro en la parte frontal hasta que la primera posición de impresión se encuentra en la posición requerida en la etiqueta. En caso que el rango de trabajo del potenciómetro no sea suficiente, debe procederse con el ajuste de la altura de caracteres mediante la pantalla ubicada en el lado frontal.
- 6. Pulse la tecla FEED para detener la impresora.
- 7. Para abandonar el modo de etiqueta de prueba, debe desactivarse la impresora para luego activarse nuevamente.

El ajuste del potenciómetro para la altura de caracteres influye la posición de parada de la etiqueta.

#### **AVANCE PARA BACKFEED**

En la impresión de una etiqueta debe posicionarse ésta correctamente para fines de emisión y aplicación. El ajuste de la función de backfee sirve para el posicionamiento de la etiqueta, de modo que ésta se emite completamente, estando disponible para la aplicación. En caso dado se requerirá un nuevo posicionamiento de la siguiente etiqueta antes de poder empezar con la impresión. La función de backfeed (posicionamiento de la etiqueta) está activada cuando el DSW3-4 se encuentra en la posición OFF. En caso de una función de backfeed activada se ejecuta ésta a través

de la colocación del DSW3-1 en la posición Off de modo que ésta se ejecute inmediatamente antes de la impresión de las etiquetas. Cuando el DSW3-1 está en la posición On, se ejecuta la función de backfeed tan pronto como se imprime la etiqueta dispensada para luego ser recibida por la impresora.

El valor de backfeed se controla por el potenciómetro de OFFSET que se encuentra en el panel de interruptores DIP por debajo del revestimiento. Cuando se gira el regulador del potenciómetro completamente en dirección de la aguja del reloj, el valor de backfeed asciende a un total de +3,75 mm o bien de –3,75 mm en caso de un giro completo en contra del sentido de la aguja del reloj.

- 1. Active la impresora.
- 2. Pulse la tecla LINE para conmutar la impresora al estado offline.
- 3. Pulse la tecla FEED para la alimentación de una etiqueta vacía.
- 4. Ajuste la posición mediante el potenciómetro de OFFSET en el panel de control delantero e introduzca otra etiqueta mediante la pulsación de la tecla FEED. Repita este proceso hasta cubrir completamente la etiqueta.

#### **VISUALIZACIÓN**

Este potenciómetro se utiliza para el ajuste del contraste de la visualización del panel de cristal líquido para ofrecer un calidad de legibilidad óptima bajo diferentes condiciones de luz.

#### **IMPRESIÓN**

El potenciómetro de IMPRESIÓN se utiliza para la regulación térmica (o sea, la energía) que se transfiere al cabezal de impresión. Con esto está disponible un rango de regulación continuo. La intensidad de impresión oscura max. ajustable para la impresión se alcanza mediante giro completo del regulador del potenciómetro en el sentido de la aguja del reloj; correspondientemente se alcanza el nivel de intensidad máx. clara de impresión mediante un giro completo en contra del sentido de las agujas del reloj.

*OBSERVACIÓN: El ajuste del potenciómetro de impresión influye la intensidad de impresión en todos los rangos de intensidades de impresión, así como en la velocidad del código de comandos.*

#### **PANEL DE CRISTAL LÍQUIDO PARA LA CONFIGURACIÓN DE IMPRESORA**

El panel de cristal líquido se utiliza por el usuario conjuntamente con los interruptores LINE y FEED para la entrada manual de los ajustes para la configuración de la impresora. Muchos de estos ajustes pueden controlarse también mediante comandos de software. En caso de un conflicto entre el software y los ajustes del panel de control, la impresora utilizará el último ajuste válido. Cuando se cargó una tarea de etiquetas que contiene ajustes de software y para la cual se ingresa posteriormente un nuevo ajuste a través del panel de cristal líquido, se utilizarán por la impresora los valores manualmente ingresados. Al ajustar estos valores manualmente y bajar posteriormente una tarea con los ajustes de software, se utilizarán los ajustes de software.

Están disponibles siete modos de operación. Para introducir el modo de operación requerido, debe ejecutarse la combinación secuencial de teclas listada en la siguiente tabla. La visualización original del LCD se indica para cada modo de operación.

#### **MODO NORMAL**

La impresora conmuta al modo ONLINE al activarse. El usuario puede acceder a los ajustes de usuario en el modo que se explica a continuación.

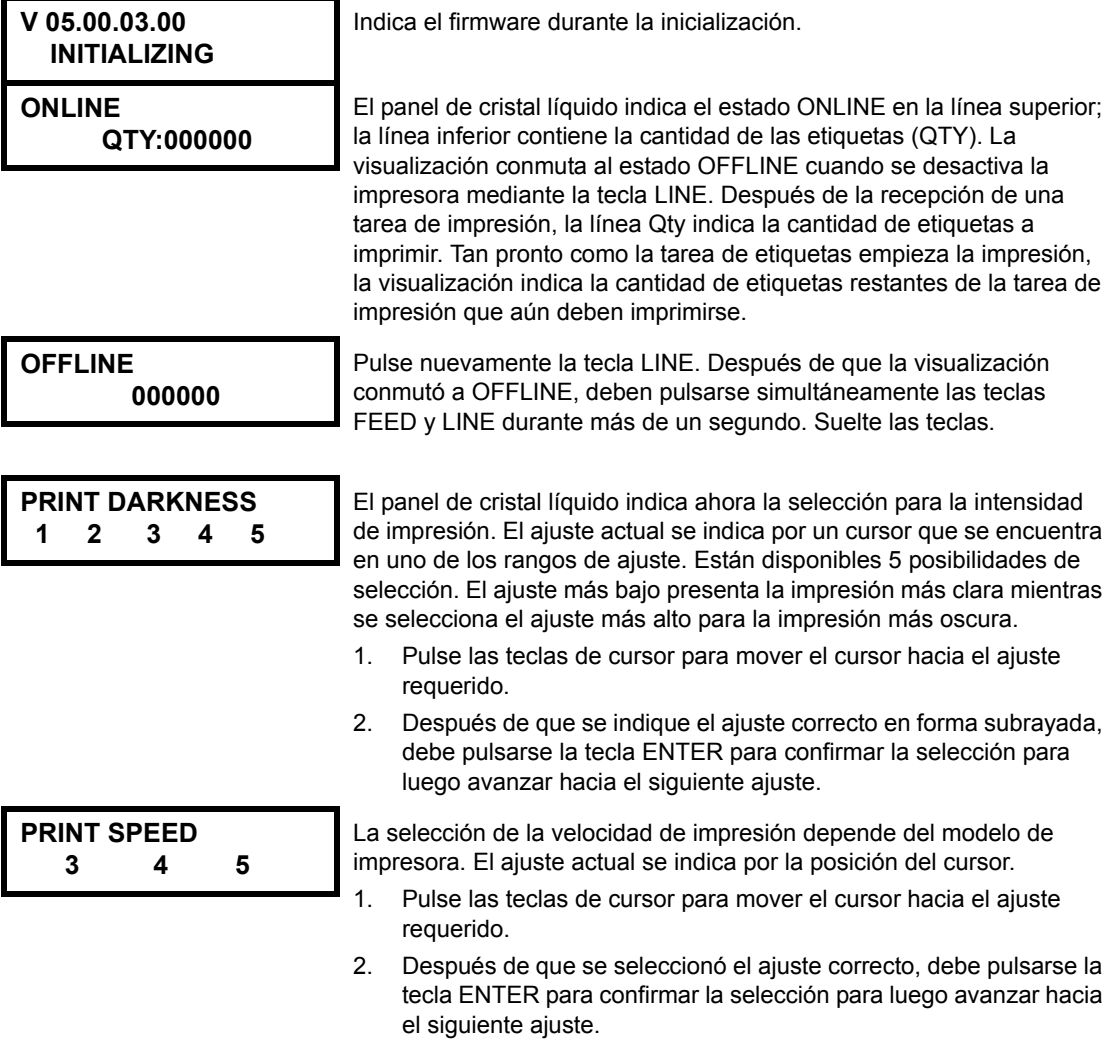

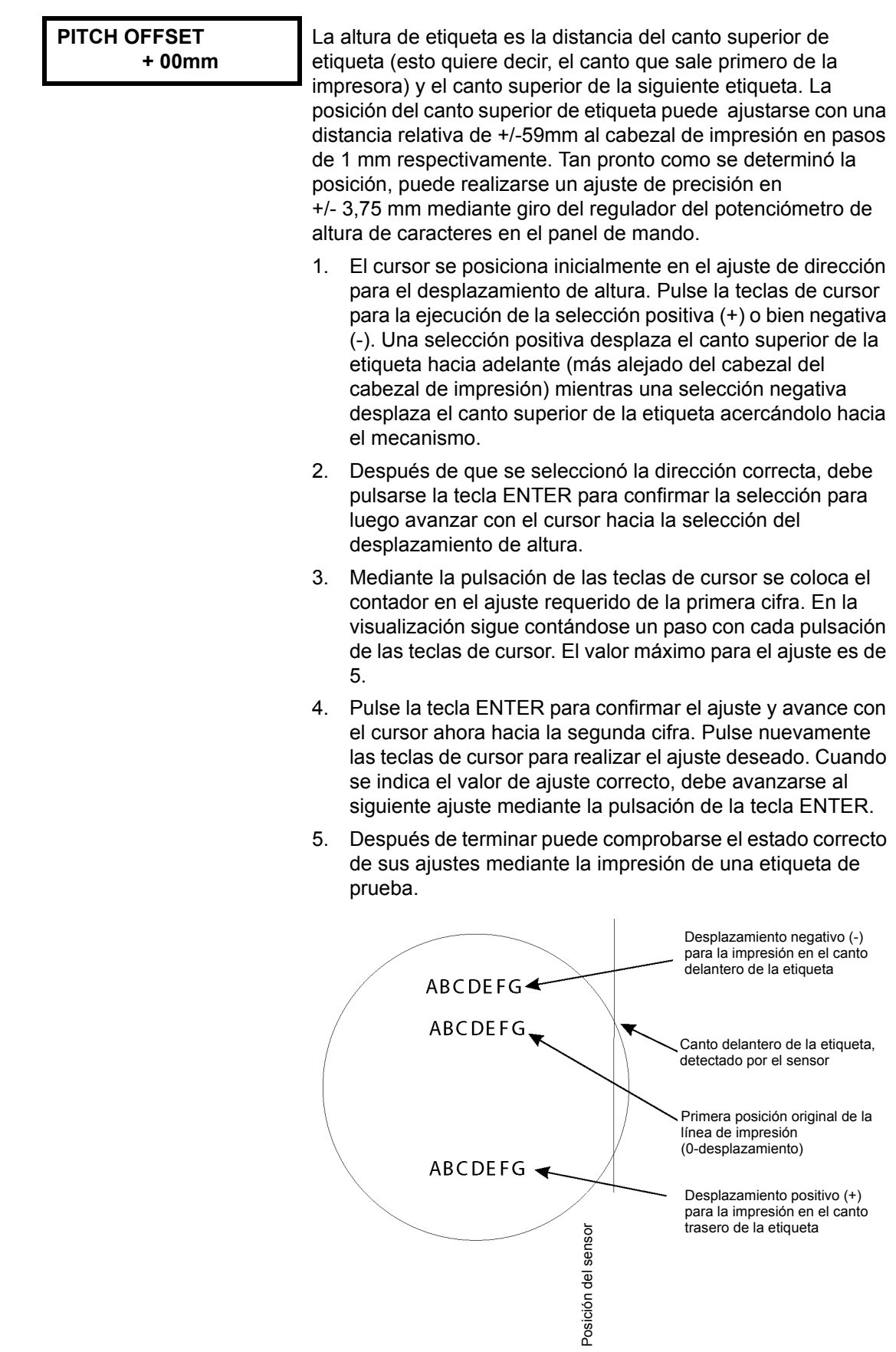

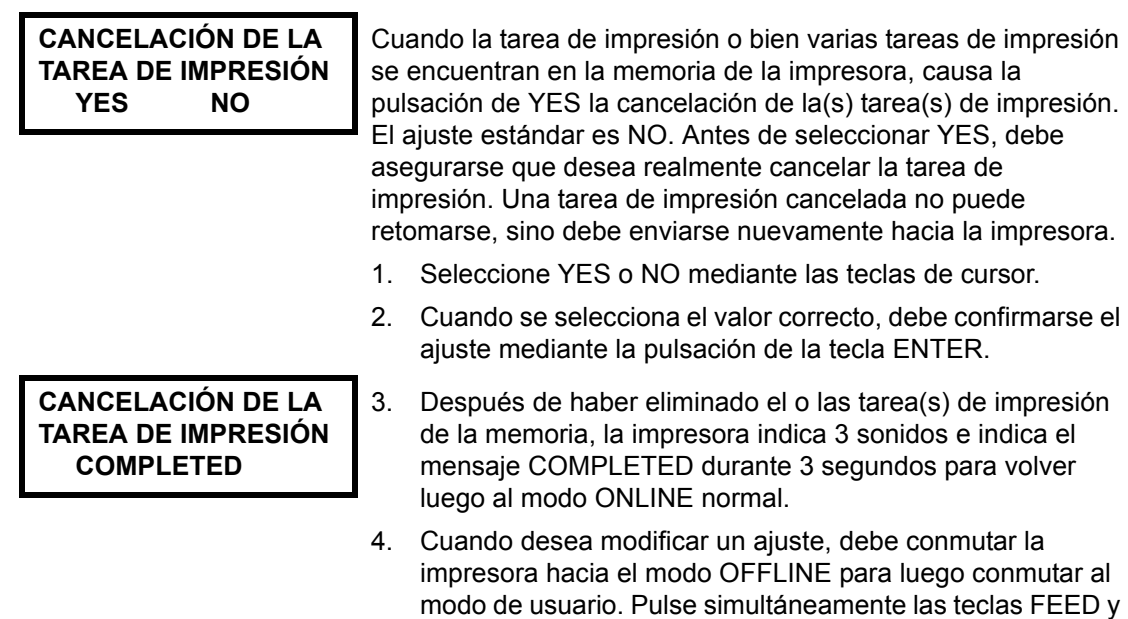

LINE.

## **CAPÍTULO 4 LIMPIEZA**

#### **LIMPIEZA DEL CABEZAL DE IMPRESIÓN, DEL CILINDRO DE PRESIÓN Y DEL RODILLO DE PRESIÓN**

#### **Limpieza del cabezal de impresión**

- 1. Desactive la impresora.
- 2. Abra la cubierta superior.
- 3. Abra la unidad del cabezal de impresión girando el bloqueo del cabezal hacia la parte trasera de la impresora. La unidad del cabezal de impresión cargada por resorte se abre automáticamente en cuanto se suelte el bloqueo del cabezal. Gire la unidad del cabezal de impresión hacia arriba y simultáneamente hacia atrás para posibilitar el acceso hacia la parte inferior del cabezal de impresión.

#### **Requerido: Kit de limpieza SATO SA070**

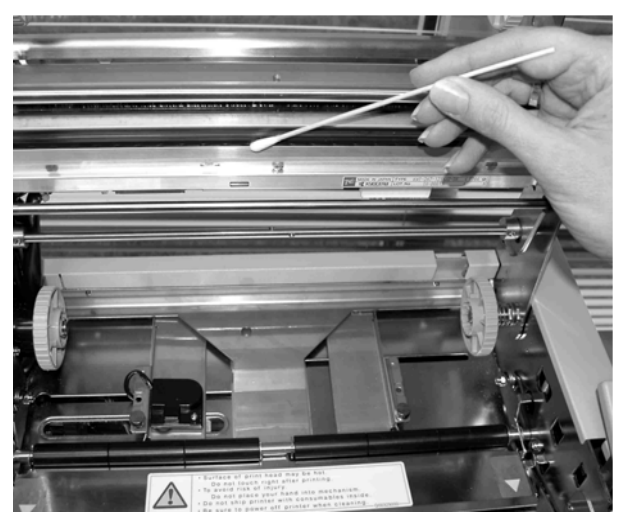

- 4. Retire la cinta de impresión (sólo para M10eTT)
- 5. Aplique en un paño limpio la solución de limpieza para cabezales de termoimpresión de SATO.
- 6. El cabezal de impresión es la parte que se encuentra a lo largo del borde delantero de la impresora e indica hacia abajo. Con el paño humedecido con la solución de limpieza debe pasarse por el canto de epoxi que se encuentra en el ancho completo del cabezal de impresión.
- 7. Compruebe después de esta limpieza si hay tinta negra o adhesivo en el paño.
- 8. Repita esta operación de limpieza hasta que el paño de limpieza quede limpio después de haber tratado el cabezal de impresión.
- 9. Efectúe la limpieza del cabezal de impresión como mínimo después de cada cambio de la cinta de impresión. Si el entorno contiene mucho polvo, recomendamos acortar los intervalos de limpieza.

#### **Limpieza del cilindro de presión y del rodillo de presión**

- 1. Desactive la impresora.
- 2. Abra la cubierta superior.
- 3. Abra la unidad del cabezal de impresión girando el bloqueo del cabezal hacia la parte trasera de la impresora. La unidad del cabezal de impresión cargada por resorte se abre automáticamente en cuanto se suelte el bloqueo del cabezal. Gire la unidad del cabezal de impresión hacia arriba y simultáneamente hacia atrás para posibilitar el acceso a la placa.
- 4. Suba ambos extremos de la placa de cubierta de etiquetas en los puntos marcados con las flechas hasta que ésta se suelte.
- 5. Aplique en un paño limpio la solución de limpieza para cabezales de termoimpresión de SATO.
- 6. El cilindro de presión es el rodillo de caucho que se encuentra directamente por debajo del cabezal de impresión. El rodillo de presión debe limpiarse de residuos de cintas de impresión o etiquetas.
- 7. Los rodillos de transporte de etiquetas se encuentran en la parte trasera de la unidad del cabezal de impresión. Estos deben limpiarse de residuos de cintas de impresión o etiquetas.
- 8. Repita esta limpieza en caso de requerimiento. El cilindro de presión y el rodillo de presión deben limpiarse cuando hay impurezas como polvo o adhesivo.

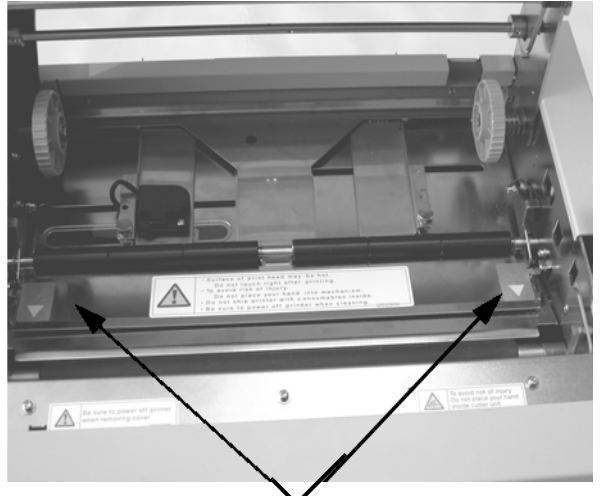

Suba la placa de etiquetas en dirección de la flecha para posibilitar el acceso al rollo de etiquetas.

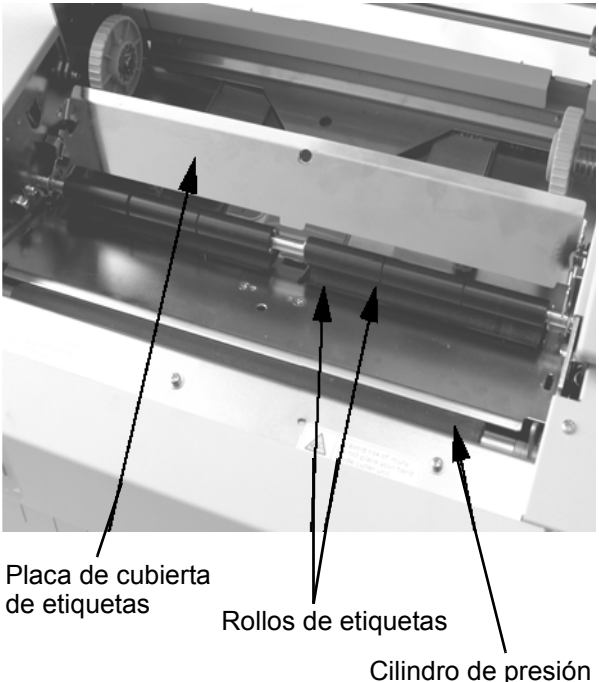

- 9. Coloque la placa de cubierta de etiquetas y empuje ésta nuevamente con los
- puntos marcados con las flechas hacia abajo hasta que ésta se enganche completamente.

#### **LIMPIEZA DE SENSORES PARA LOS CANTOS DE ETIQUETA Y FALTA DE PAPEL**

Están dos sensores a disposición que controlan el posicionamiento exacto de la etiqueta. Uno de ellos es un sensor fotográfico transparente sensible a la luz que reconoce la etiqueta impermeable a la luz a través del material soporte transparente. El otro es un sensor reflectivo que reconoce la luz reflejada desde el lado inferior del material soporte de etiquetas. Cuando una marca negra impresa pasa por el rayo, esta luz ya no se refleja al sensor indicando así a la impresora que en esta posición podrá iniciarse la impresión de una nueva etiqueta. Si polvo, suciedad, adhesivo u otras impurezas perturban el reconocimiento de etiquetas, basado en la fotosensibilidad, esto causa un malposicionamiento de las etiquetas. Por tal motivo, los sensores deberán estar siempre limpios. Realice la limpieza a más tardar después de cada segundo rollo de etiquetas. Adicionalmente se aplica un sensor detector de falta de papel que registra cuando falla la alimentación de material. Es muy importante que este sensor esté siempre en orden de operación, ya que la presencia del material es esencial para el cabezal en su función como cuerpo refrigerante. La impresión sin material de impresión por debajo del cabezal de impresión puede causar daños en el cabezal de impresión.

- 1. Desactive la impresora.
- 2. Abra la cubierta superior.
- 3. Suelte la unidad del cabezal de impresión y retire todas las etiquetas de la impresora.
- 4. Retire la cinta de impresión (sólo para M10eTT).
- 5. Los sensores de cantos de etiquetas se encuentran en la cinta de papel por detrás del cabezal de impresión. Mayores informaciones acerca de su posición con referencia al cabezal de impresión se encuentran en el *Capítulo 2: Instalación*. Estos se posicionan automáticamente en la adaptación de las guias al ancho de etiquetas.
- 6. Retire el perno de orejas, mediante el cual se sujeta la caja del sensor.
- 7. Aplique en un paño limpio la solución de limpieza para cabezales de termoimpresión de SATO.
- 8. Limpie la superficie de los sensores con un paño limpio de todas las impurezas.
- 9. Posicione nuevamente el sensor en la guiación de papel regulable y coloque el perno de orejas.

#### **Requerido: Kit de limpieza SATO SA070**

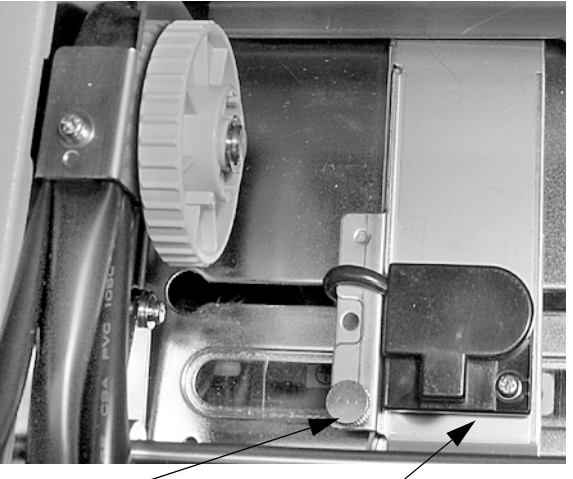

Perno de orejas

Unidad de sensor

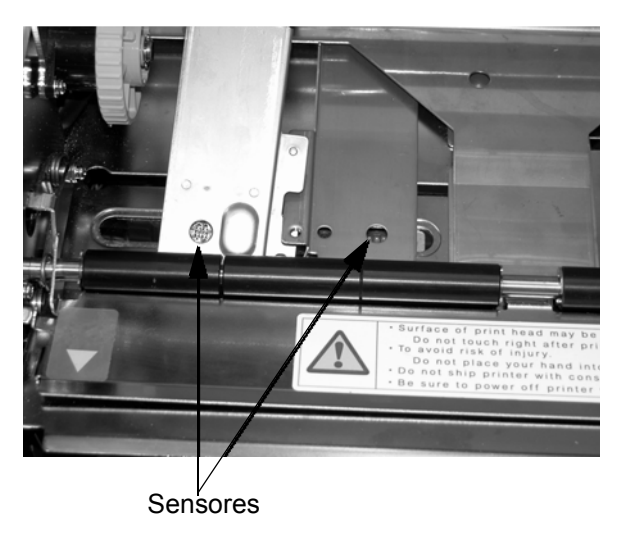

#### **LIMPIEZA DEL SENSOR AUTOMÁTICO DE CARGA**

Además está disponible otro sensor que registra si el material se posicionó correctamente para fines de carga automática. Si polvo, suciedad, adhesivo u otras impurezas perturban el reconocimiento de etiquetas, basado en la fotosensibilidad, esto causa señales erróneas de papel y error. Por tal motivo, los sensores deberán estar siempre limpios. Realice la limpieza a más tardar después de cada segundo rollo de etiquetas.

- 1. Desactive la impresora.
- 2. Abra la cubierta superior.
- 3. Suelte el cabezal de impresión mediante la extracción del bloqueo del cabezal de impresión.
- 4. Retire la cinta de impresión (sólo para M10eTT)
- 5. Aplique en un paño limpio la solución de limpieza para cabezales de termoimpresión de SATO.
- 6. El sensor se encuentra en la unidad del cabezal de impresión.
- 7. Limpie la superficie de los sensores con un paño limpio de todas las impurezas.

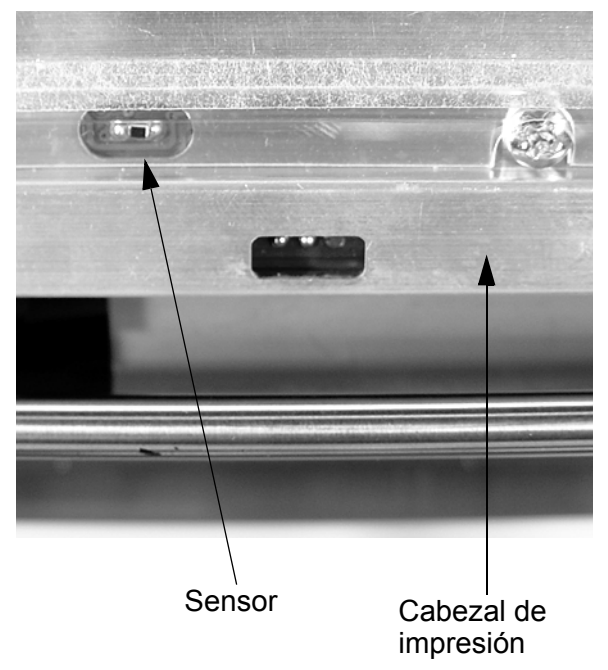

#### Requerido: **Kit de limpieza SATO SA070**

## **CAPÍTULO 5 ELIMINACIÓN DE FALLAS**

#### **INTRODUCCIÓN**

Las impresoras SATO CL-608e/612e se han concebido a base de una tecnología y componentes de probada eficacia. Si ocurriera, de todos modos, algún problema, es posible encontrar la solución en la tabla de perturbaciones que figura en el presente capítulo. En esta tabla se indican las perturbaciones, su posible origen y las medidas para la eliminación de las mismas.

La tabla de perturbaciones comprende problemas que se refieren a la calidad de impresión y perturbaciones generales del funcionamiento.

#### **TABLAS DE PERTURBACIONES**

La siguiente tabla de perturbación comprende las siguientes descripciones generales de perturbación:

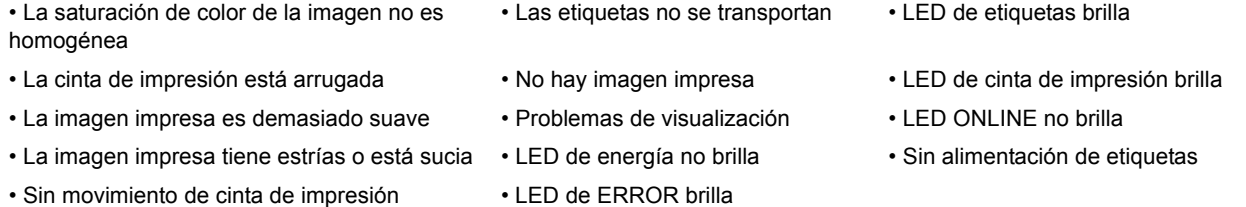

- ☺ Las medidas para la eliminación de fallas pueden ejecutarse por parte del usuario mismo.
- $*$  Las medidas para la eliminación de fallas deberían ejecutarse exclusivamente por parte de técnicos de servicio experimentados. Le rogamos contactar su proveedor o prestador de servicios.

#### **PROBLEMAS CON LA CALIDAD DE IMPRESIÓN**

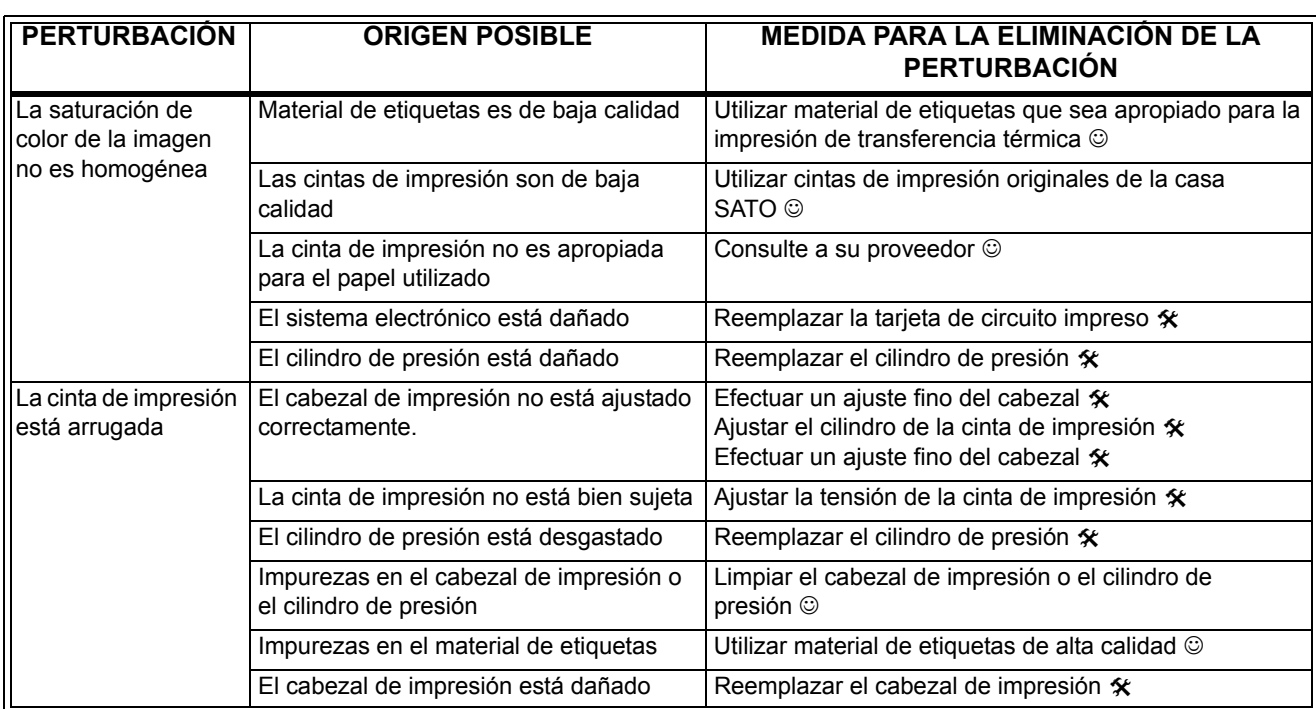

#### Capítulo 5 Eliminación de fallas **Manual de servicio** en alguna en alguna en alguna en alguna en alguna en alguna en alguna en alguna en alguna en alguna en alguna en alguna en alguna en alguna en alguna en alguna en algun

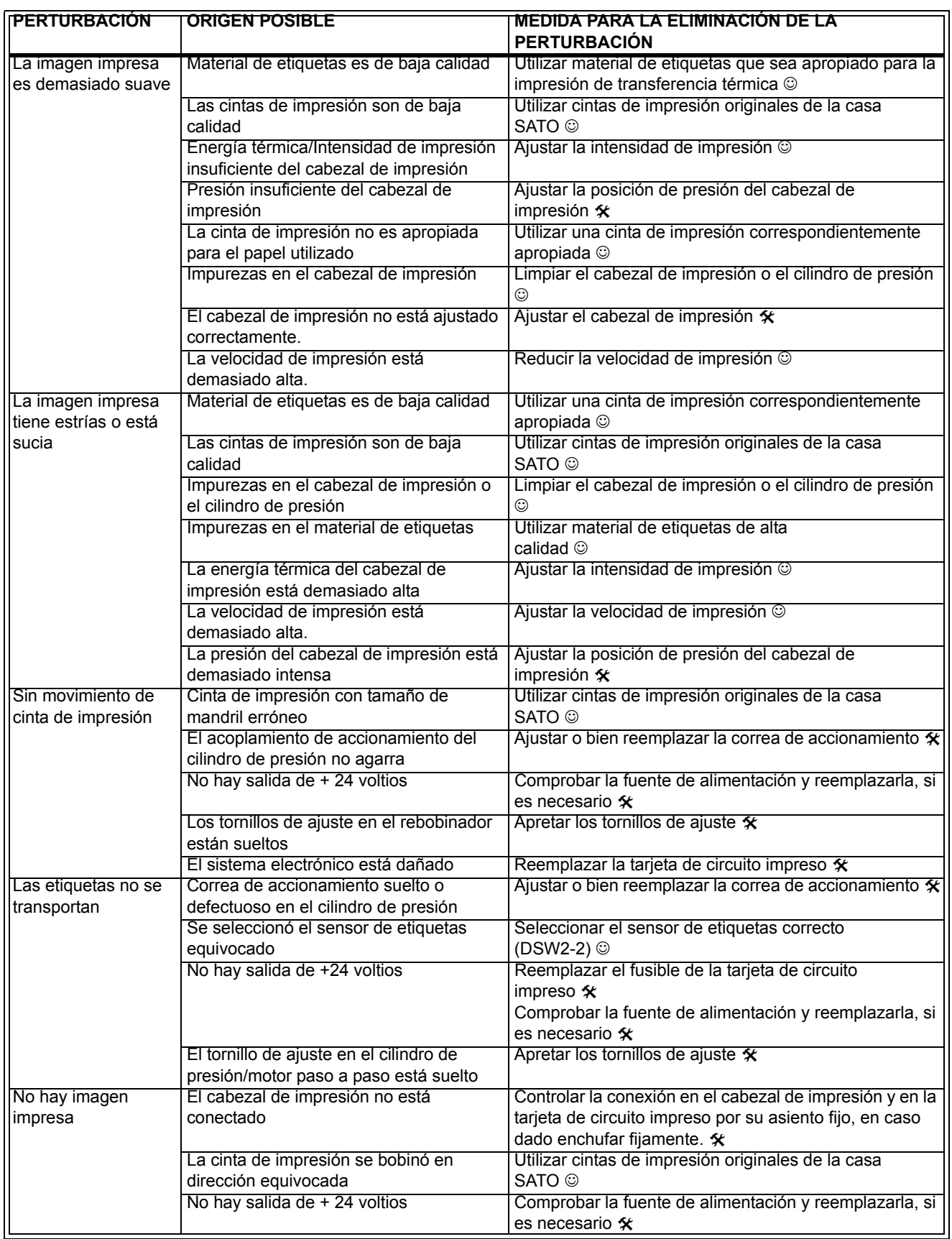

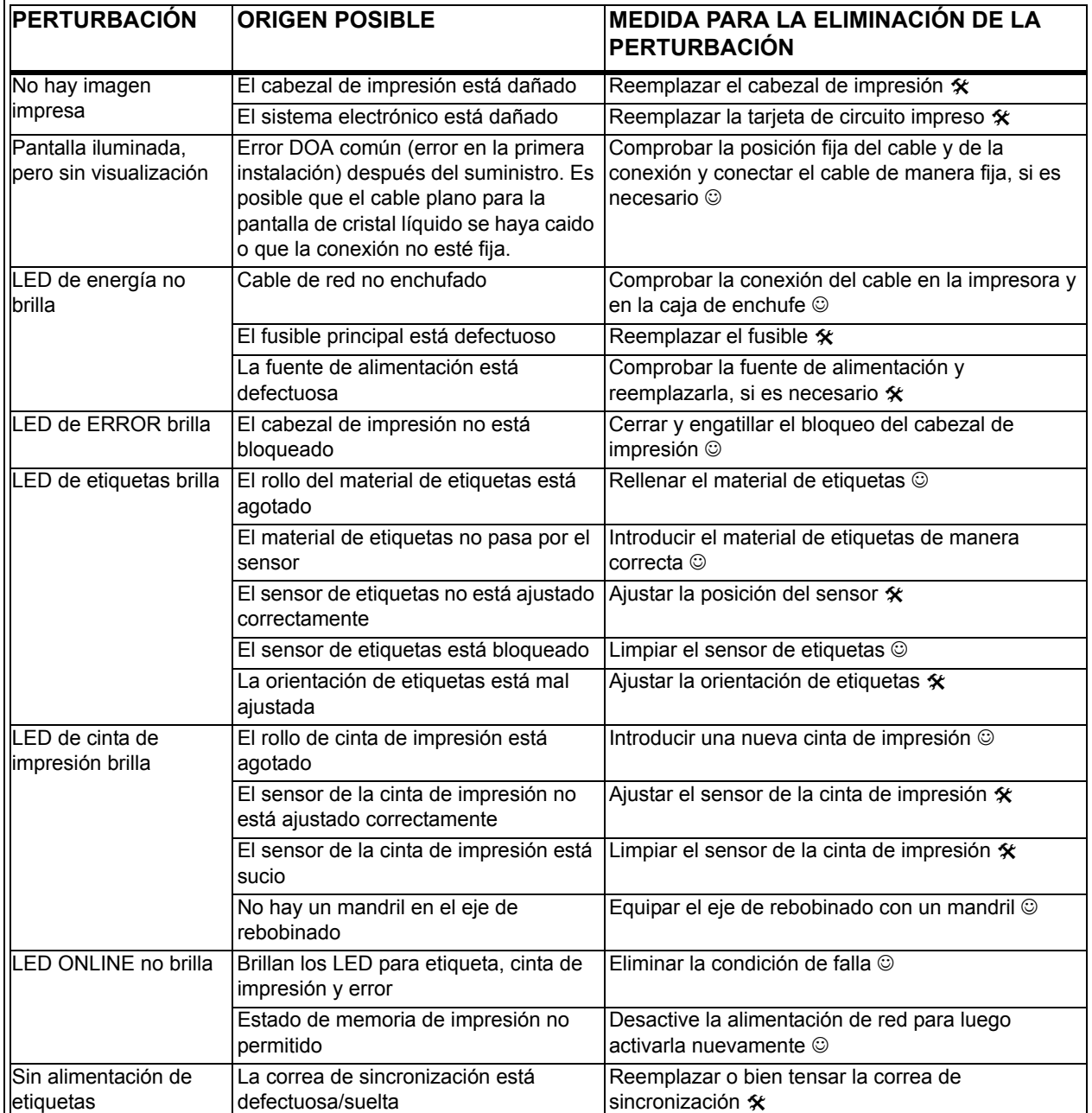

#### **SEÑALES DE FALLA**

La pantalla de cristal líquido, las indicaciones de LED en la parte frontal, así como la memoria intermedia emiten mensajes de falla audiovisuales que corresponden al tipo respectivo de falla.

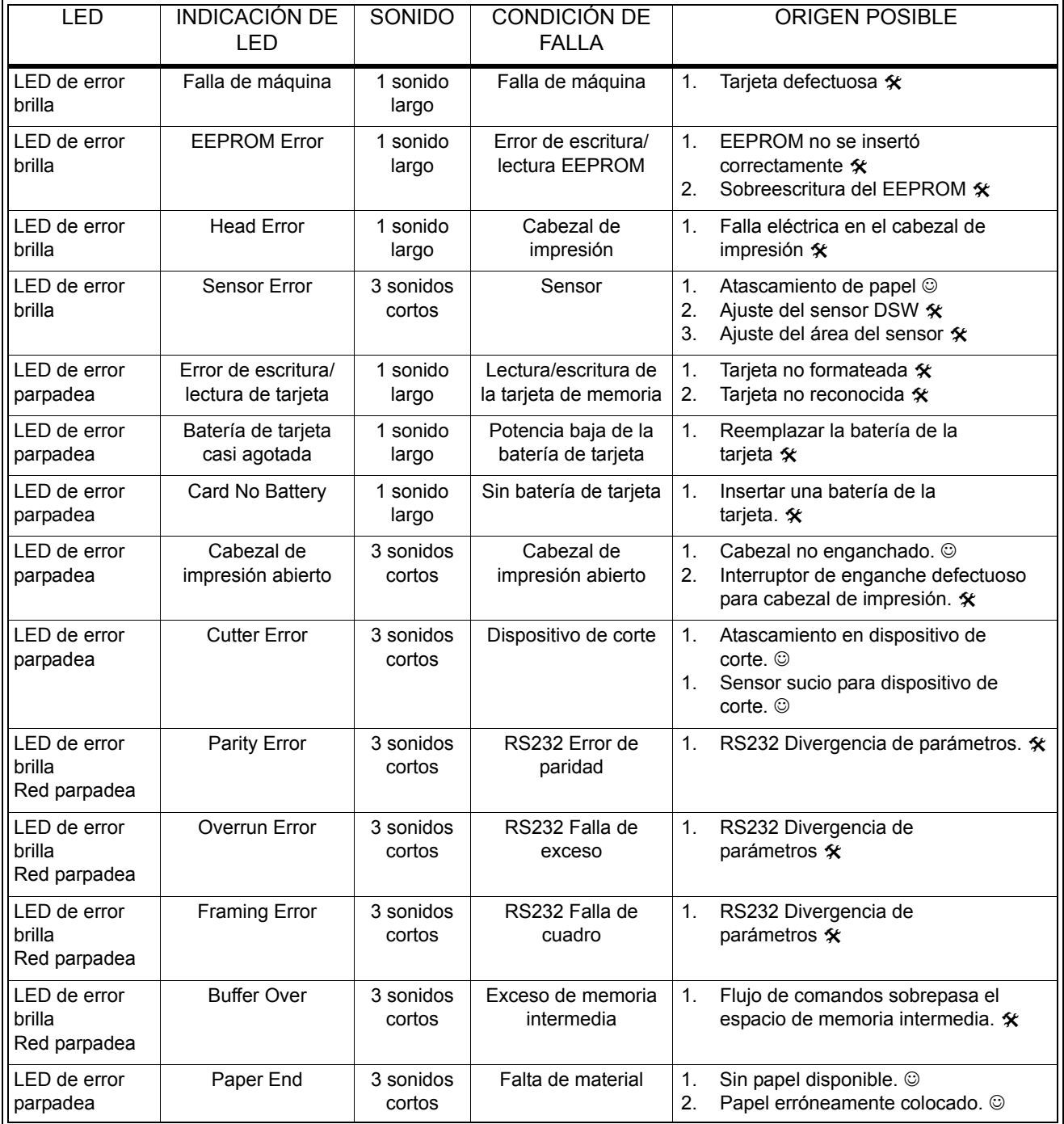

#### **Manual de servicio Capítulo 5 Eliminación de fallas**

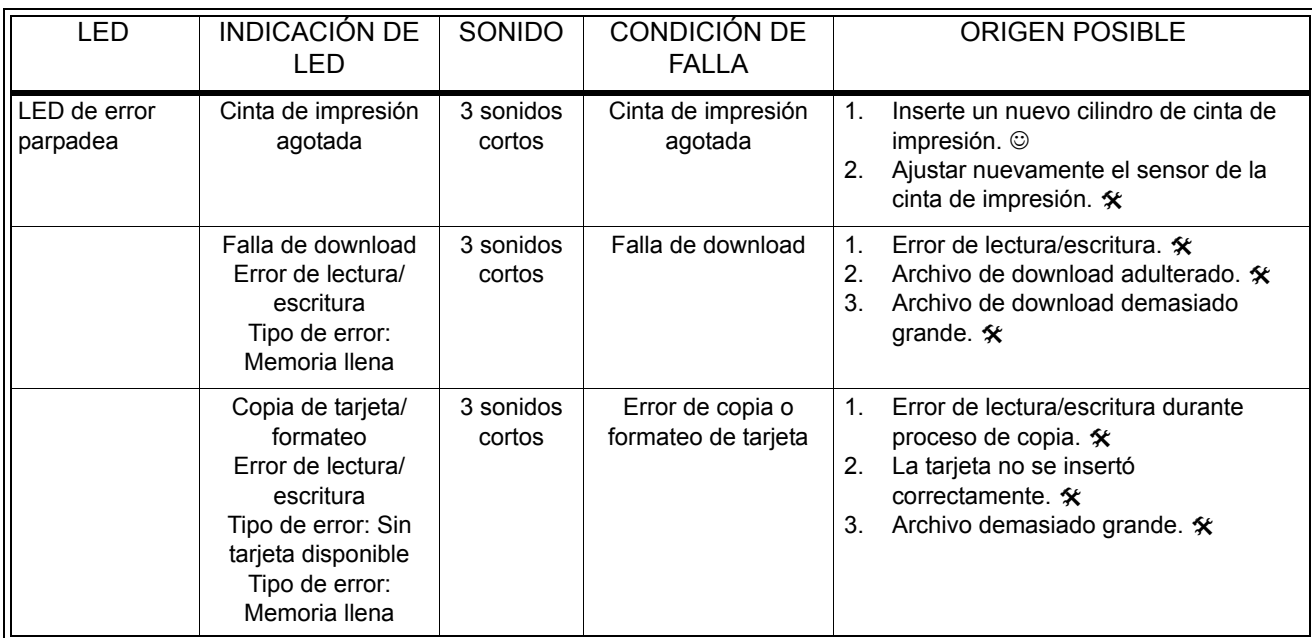

## **CAPÍTULO 6 DATOS TÉCNICOS PARA LA INTERFAZ**

#### **INTRODUCCIÓN**

La impresora M10e utiliza un módulo de interfaz enchufable para garantizar un máximo de flexibilidad en la configuración de la impresora. En este capítulo se presentan los datos técnicos para la impresora M10e. Estos datos técnicos contienen informaciones detalladas acerca de la conexión de su impresora en el sistema host.

En este capítulo encontrará informaciones acerca de los siguientes temas:

- Aplicación de la memoria de entrada
- Interfaz paralela IEEE1284
- Interfaz de bus serial universal (USB)
- Interfaz para red local (LAN)
- Interfaz serial RS232C
- Protocolo de comunicación bicom.
- Respuesta del estado

*ADVERTENCIA: Los cables de interfaz (o la caja de distribución) no deben conectarse o bien desconectarse mientras el host o la impresora se encuentran bajo tensión. Esto puede causar daños en el circuito de interfaces de la impresora o en el sistema que no están cubiertos por la garantía.*

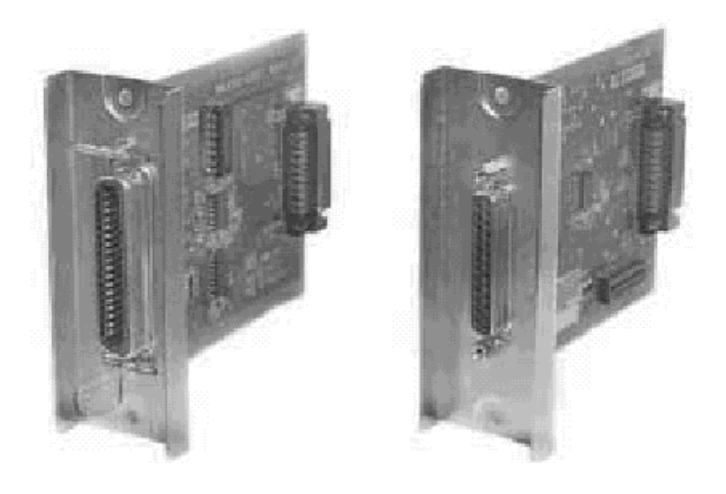

#### **Interfaz paralela IEEE1284**

La interfaz paralela para la impresora de la serie "e" es un módulo de interfaz enchufable que puede instalarse por parte del usuario. Esta corresponde a la especificación IEEE1284. Esta registra automáticamente las señales IEEE1284 y trabaja en el modo de alta velocidad. En caso de no registrar las señales IEEE1284, se encuentra en el modo estandarizado Centronics, el cual trabaja

considerablemente más lento. Debido a este motivo, el cable de interfaz y la interfaz host deben cumplir la especificación IEEE1284 para poder aprovechar completamente su capacidad de velocidad. Esta interfaz trabaja bidireccionalmente y está habilitada para indicar al host el estado de impresora.

#### **DATOS ELÉCTRICOS**

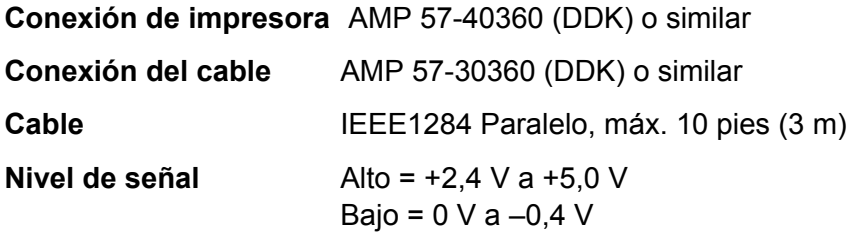

#### **FLUJO DE DATOS**

<ESC>A . . Tarea#1 . . <ESC>Z<ESC>A . . Tarea#1 . . <ESC>Z

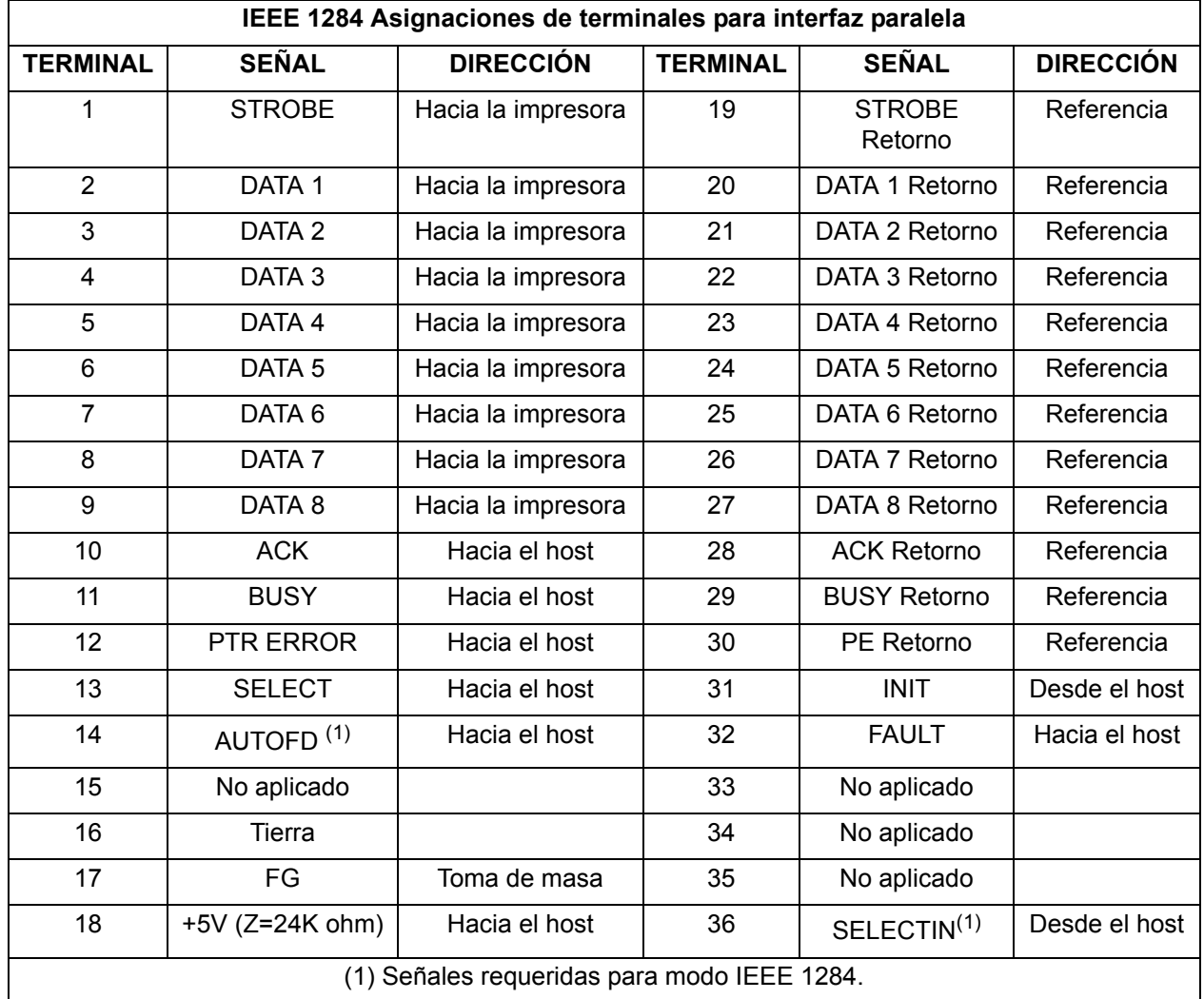

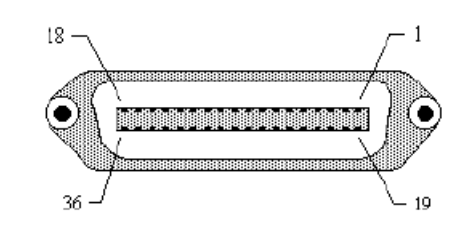

#### **INTERFAZ SERIAL RS232**

La interfaz serial de alta velocidad es un módulo de interfaz enchufable que puede instalarse en la impresora por parte del usuario.

### **DATOS TÉCNICOS GENERALES ASCII asincrónico** Comunicación semidúplex Disponible/Ocupado Control de flujo del hardware Terminal 20, control DTR Terminal 4, Condición de falla RTS X-On/X-Off Control de flujo de software Comunicación bidireccional **Nivel de transferencia de datos** 9600, 19200, 38400, 57600 bps **Formato de caracteres** 1 Bit de arranque (fijo) 7 ó 8 bits de datos (seleccionable) Impar, par, sin paridad (seleccionable) 1 ó 2 bits de parada (seleccionable) **DATOS ELÉCTRICOS Conexión** DB-25S (hembra) **Cable** DB-25P (macho), máx. 50 pies de longitud. Para mayores informaciones acerca de la configuración de cables, le rogamos observar los requisitos de cables para el protocolo S232C seleccionado. **Nivel de señal** Alto = +5 V a +12 V Bajo = -5 V a -12 V

#### **ASIGNACIONES DE TERMINAL**

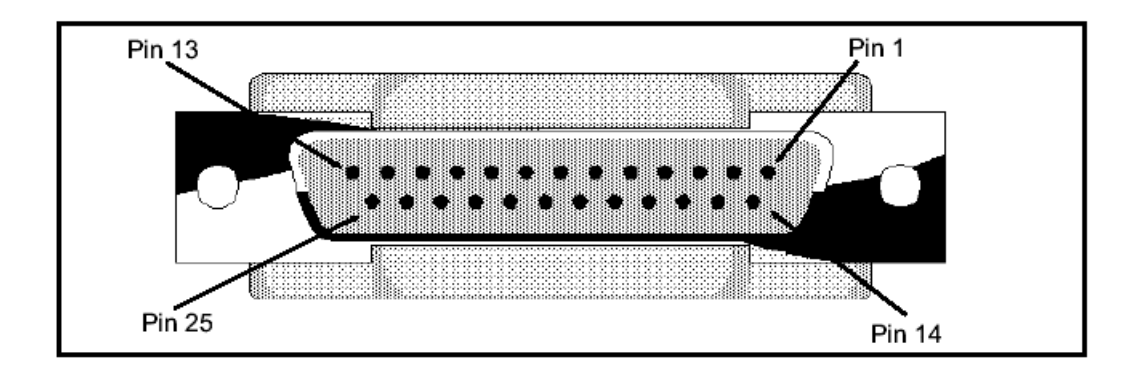

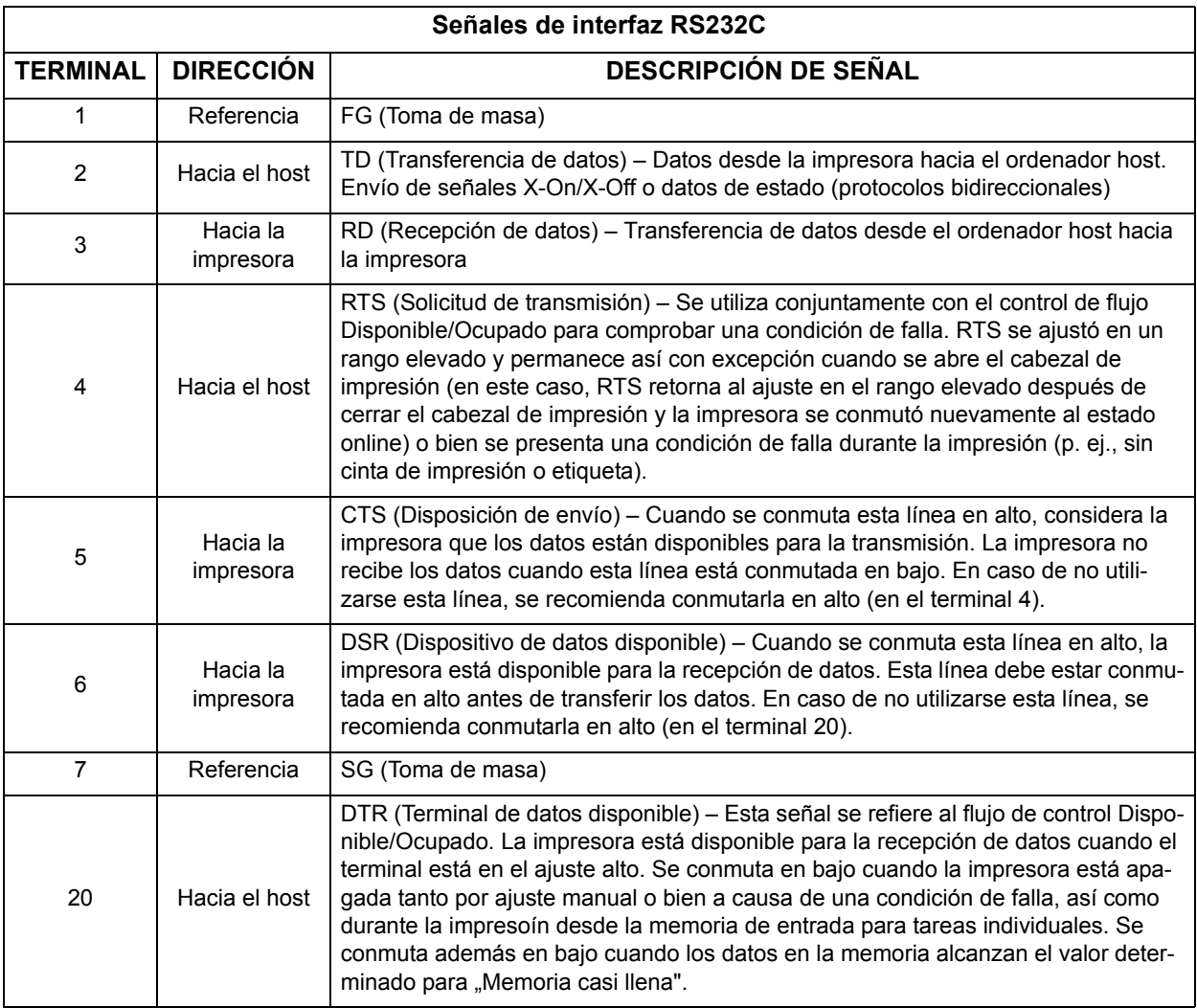

#### **REQUISITOS DE CABLES**

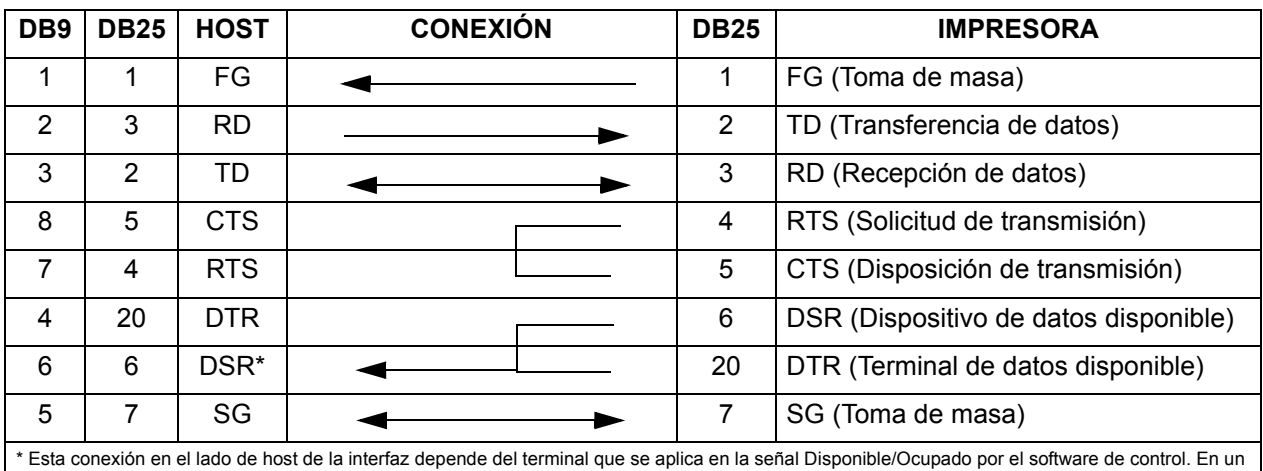

ordenador, este es por lo general el CTC (Terminal 5) o el DSR (Terminal 6 con un enchufe DB-25).

#### **Interfaz de bus serial universal (USB)**

La interfaz de bus serial universal es un módulo de interfaz enchufable que puede instalarse por parte del usuario. Se requiere un excitador (se suministra con todas las impresoras que disponen de esta interfaz) que debe instalarse en su ordenador. La configuración de este ordenador debe soportar los dispositivos periféricos conectados por USB bajo Windows 98 o mayor. Mayores informaciones acerca de la instalación del excitador USB se encuentran en el manual de servicio de la interfaz USB que se adjunta a todas las impresoras equipadas con una interfaz USB opcional. Mediante hubs de distribución pueden conectarse hasta 127 dispositivos en el puerto USB.

#### **DATOS TÉCNICOS GENERALES**

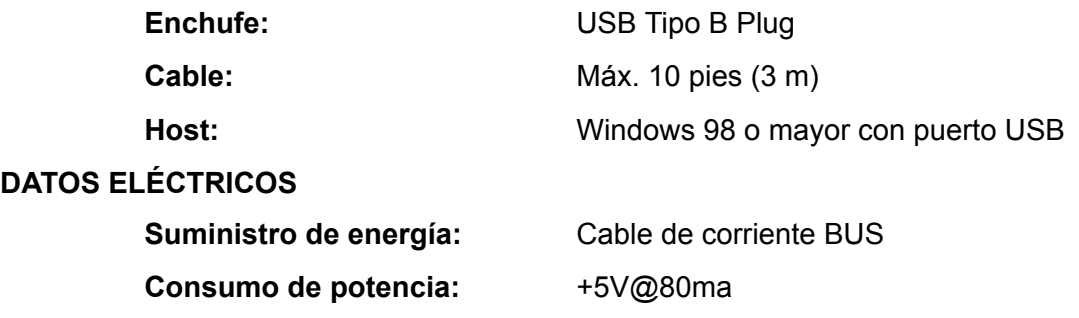

#### **INTERFAZ OPCIONAL DE RED LOCAL (LAN)**

La interfaz de de red local (LAN) es un módulo de interfaz enchufable que puede instalarse por parte del usuario. Se requiere un excitador que se suministra con todas las impresoras que disponen de esta interfaz. El excitador debe instalarse en su ordenador. La configuración del ordenador debe ejecutar uno de los protocolos de red soportados mediante una conexión 10/100BaseT LAN. Mayores informaciones acerca de la instalación del excitador LAN se encuentran en el manual de servicio de la interfaz LAN que se adjunta a todas las impresoras equipadas con una interfaz LAN opcional.

#### **DATOS TÉCNICOS GENERALES**

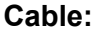

**Cable:** 10/100BaseT Categoría 5

**Enchufe:** RJ-45 Recepción

#### **DATOS ELÉCTRICOS**

**Suministro de energía:** Suministro de energía por impresora

#### **ANEXO A**

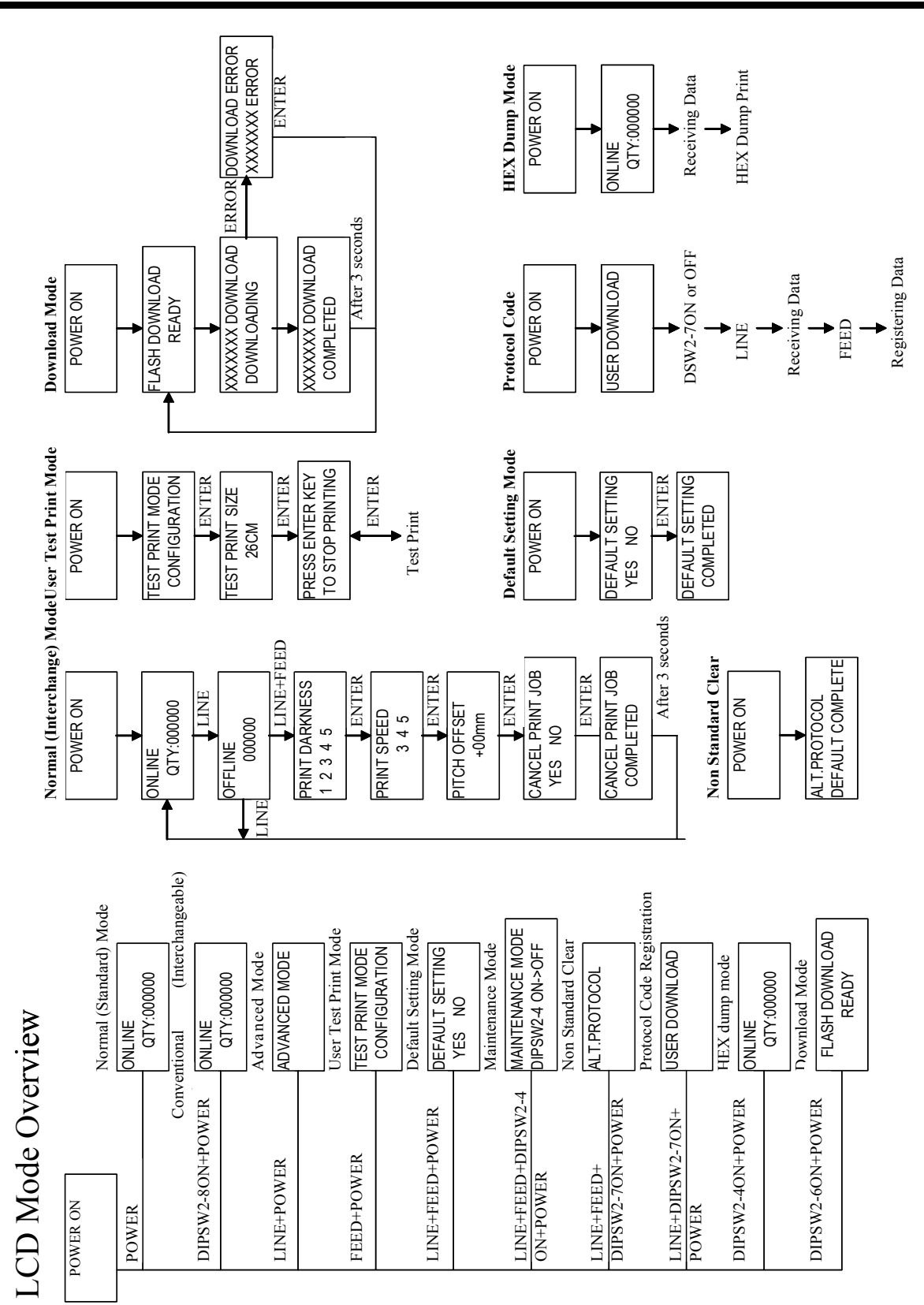

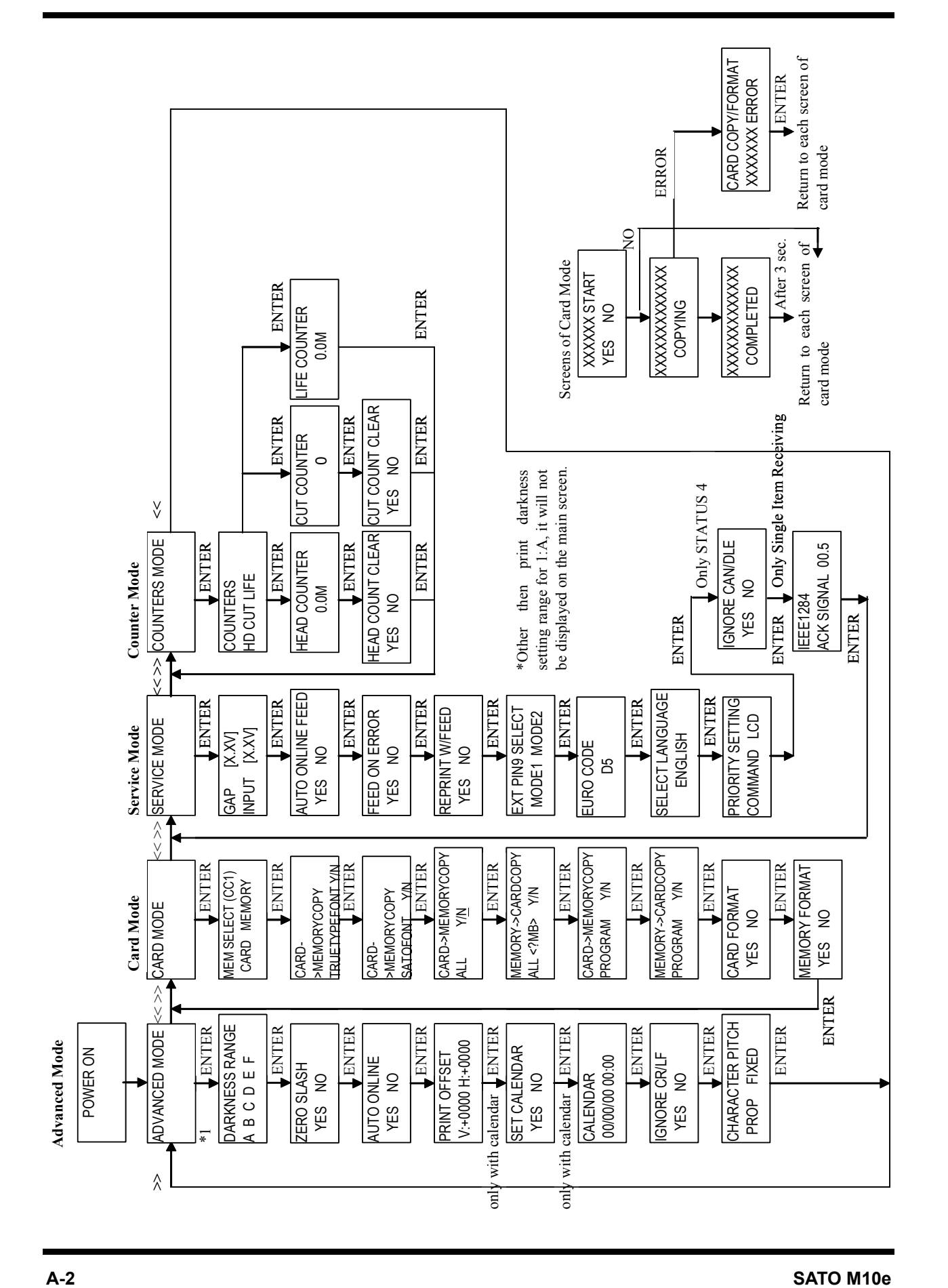

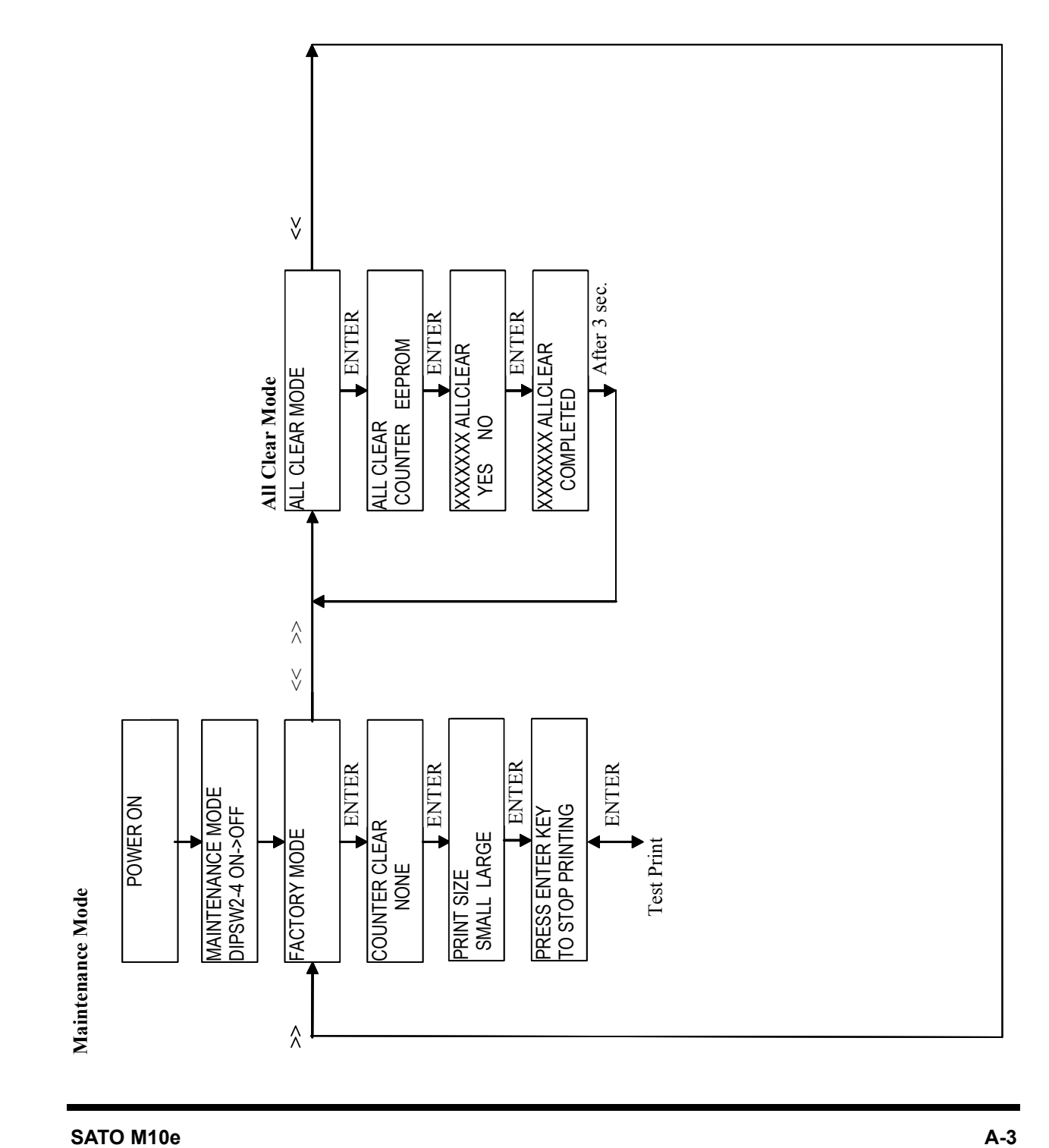

### **MANUFACTURERS DECLARATION OF CONFORMITY**

**Product identification** 

Product: Type: Options:

Thermal or Thermal Transfer Printer **M10e**  $all$ 

#### **Means of conformity**

The product is in conformity with the EMC Directive 89/336/EEC, 92/31/EEC and 93/68/EEC based on test results using harmonised standards.

standards used:

EN55022:1998 (Class B) EN61000-3-2: 2000 Class A EN61000-3-3: 1995+A1:2001

EN55024:1998 EN61000-4-2:1995+A1:1998+A2:2001 EN61000-4-3:1996+A1:1998+A2:2001 EN61000-4-4:1995+A1:2001 EN61000-4-5:1995+A1:2001 EN61000-4-6:1996+A1:2001 EN61000-4-8:1993+A1:2001 EN61000-4-11:1994+A1:2001

Test report number:

E22IE0067-YW-1

Test carried out by: Date:

A-pex International Co., Ltd. YOKOWA LAB. 03 June 2002

The product is in conformity with Low Voltage Directive 73/23/EEC based on test results using harmonised standards

standards used:

Test carried out by: Certificate No: Report No.: Date:

**Manufacturer:** 

EN60950/A11: 1997

**TÜV Product Service GmbH** AL 02 06 15569 029 22FS0122 11. June 2002

Bar Code SATO Electronics (M) SDN. BHD. Lot 20, Jalan 223 46100 Petaling Jaya Selangor Darul Ehsan, Malaysia

**EC Representative:** 

**SATO Europe NV** 

Leuvensesteenweg 369 1932 Sint-Stevens-Woluwe - Brussels Belgium

Signature:

Function: Date:

**Patrick Frimat** 

Managing Director SATO Europe NV 01.01.2004